# **MS PROJECT**

**www.zidan.com zidan@drzidan.com**

الدكتور المهندس : عبد السلام زيدان

**23-03-2005**

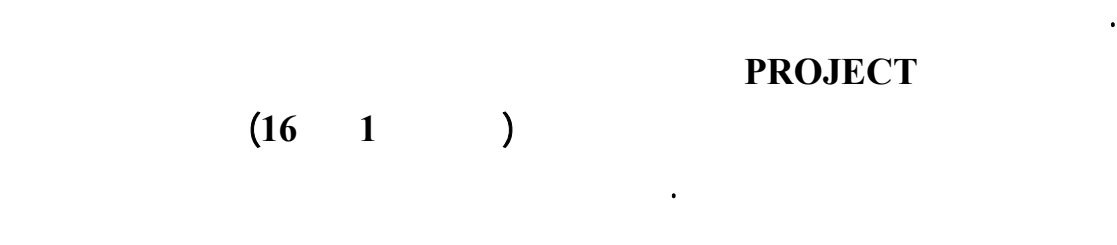

مقدمة :

تهيئة بيئة العمل :

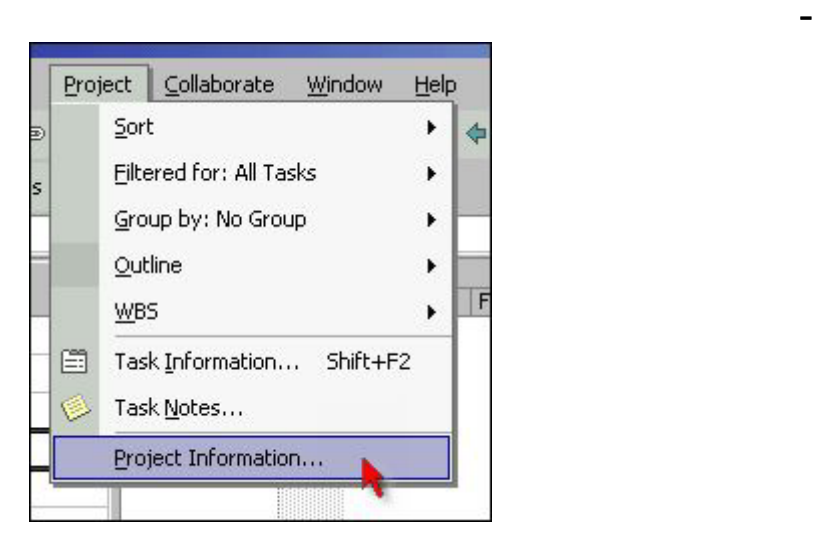

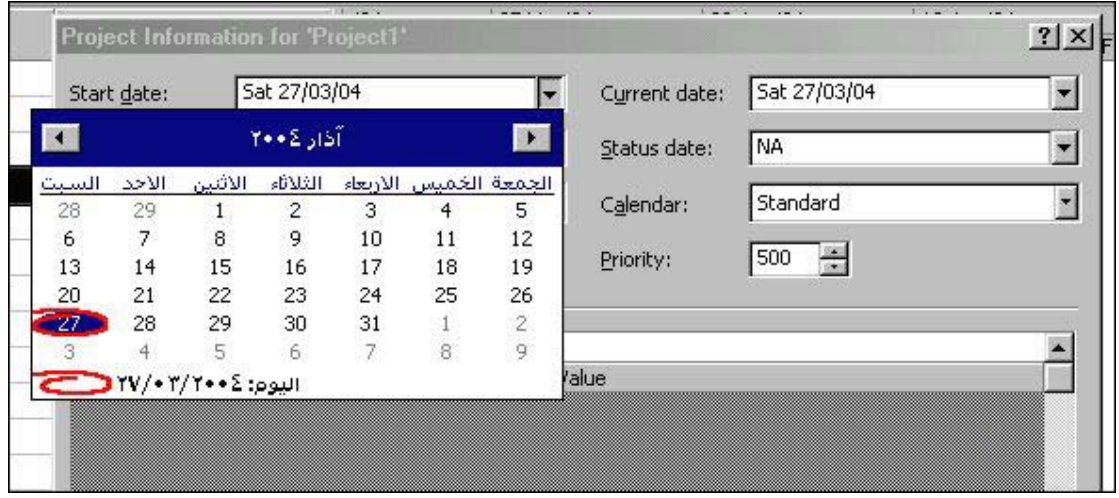

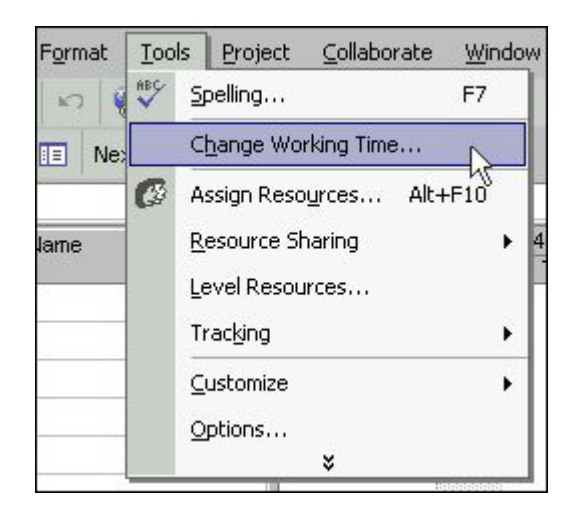

## Format time scale

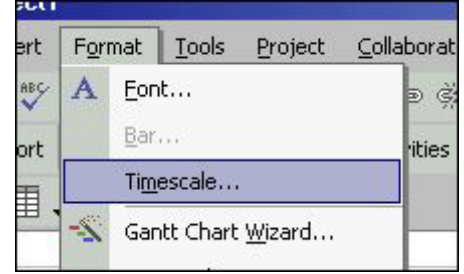

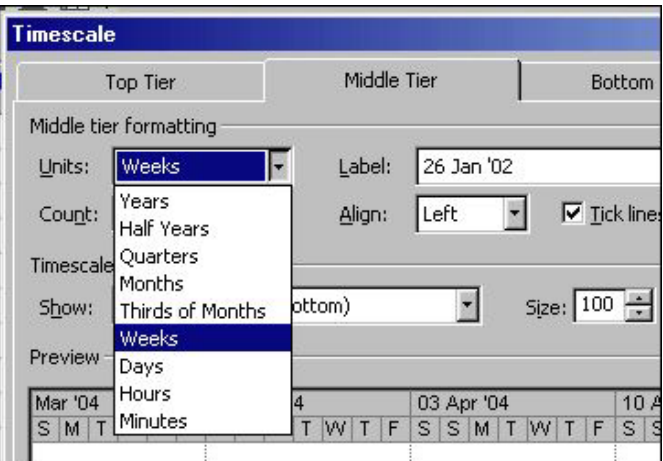

**-** اختيار تقويم وتخصيص المفكرة لسير العمل

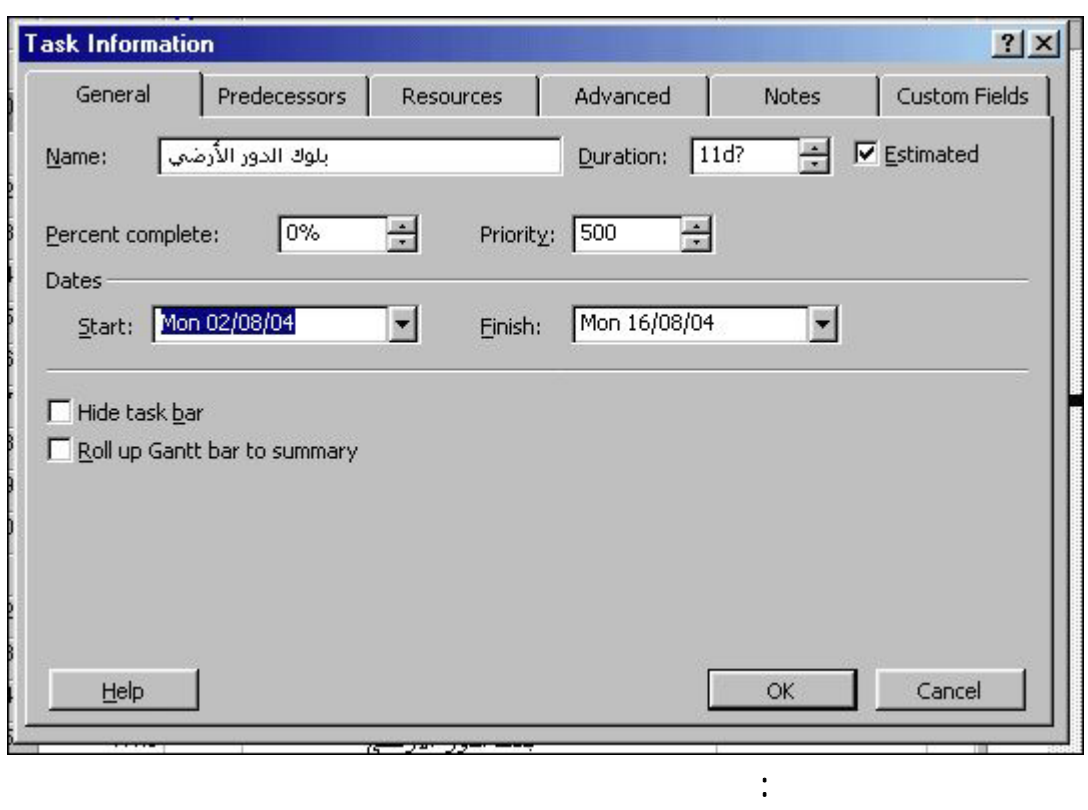

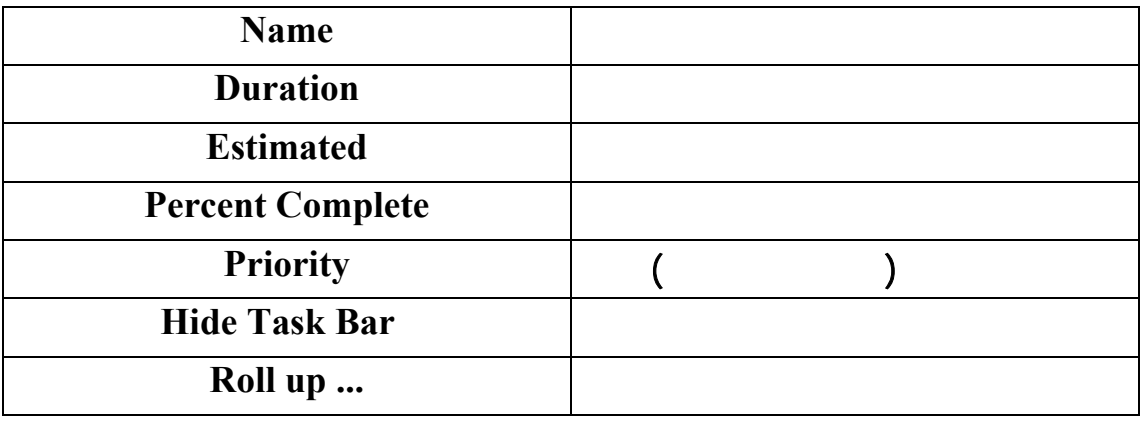

يتم بالضغط مرتين على الخانة المطلوب إدخال معطياتها فتظهر اللائحة التالية :

-

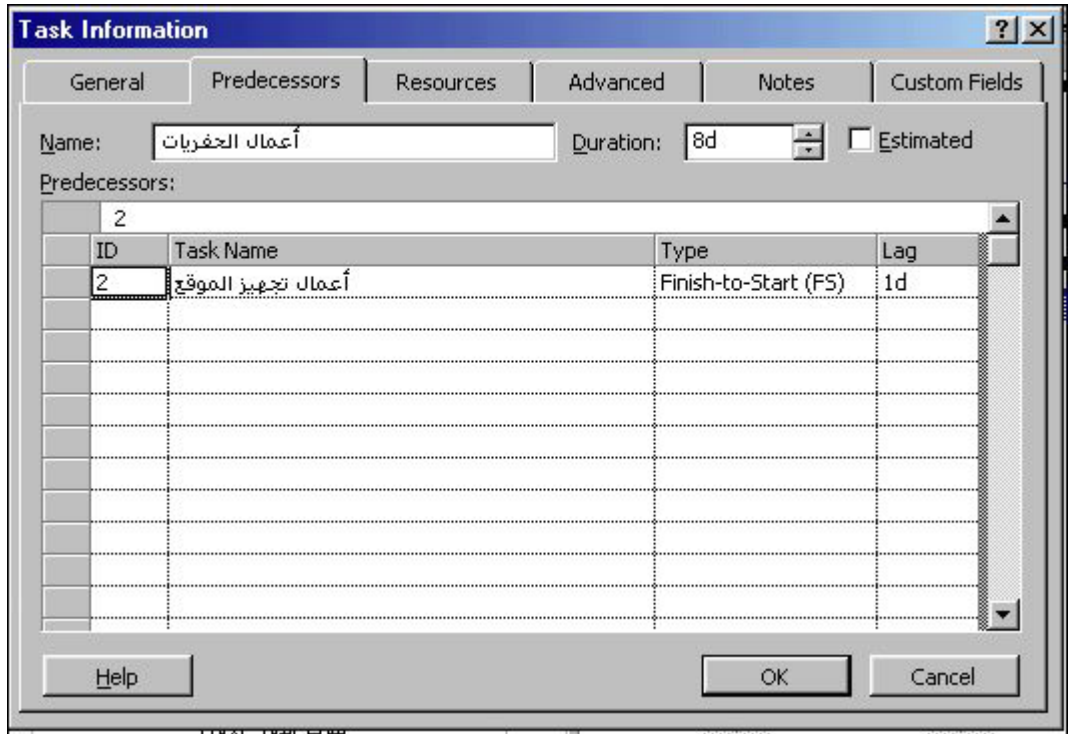

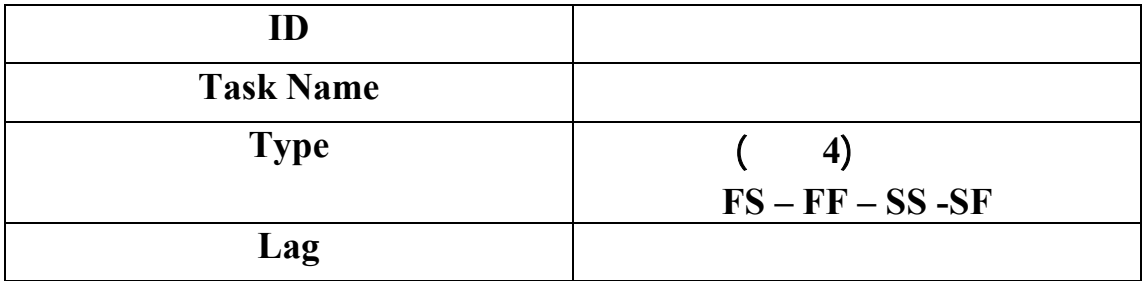

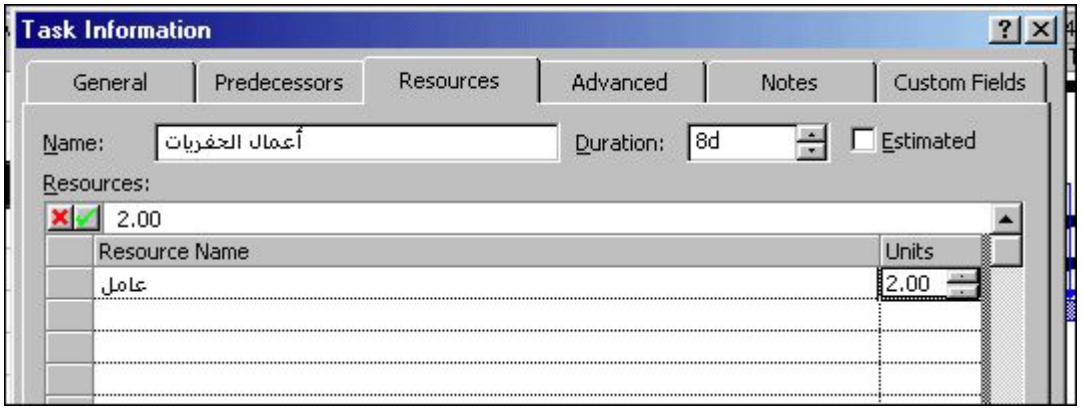

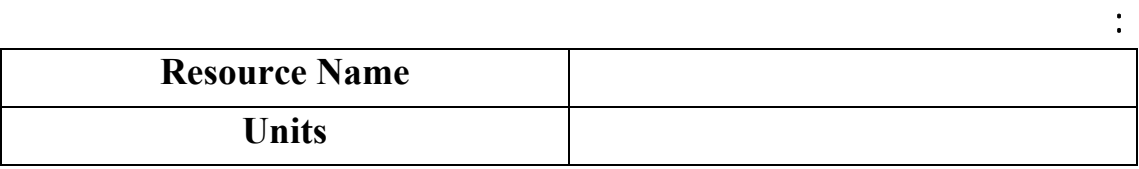

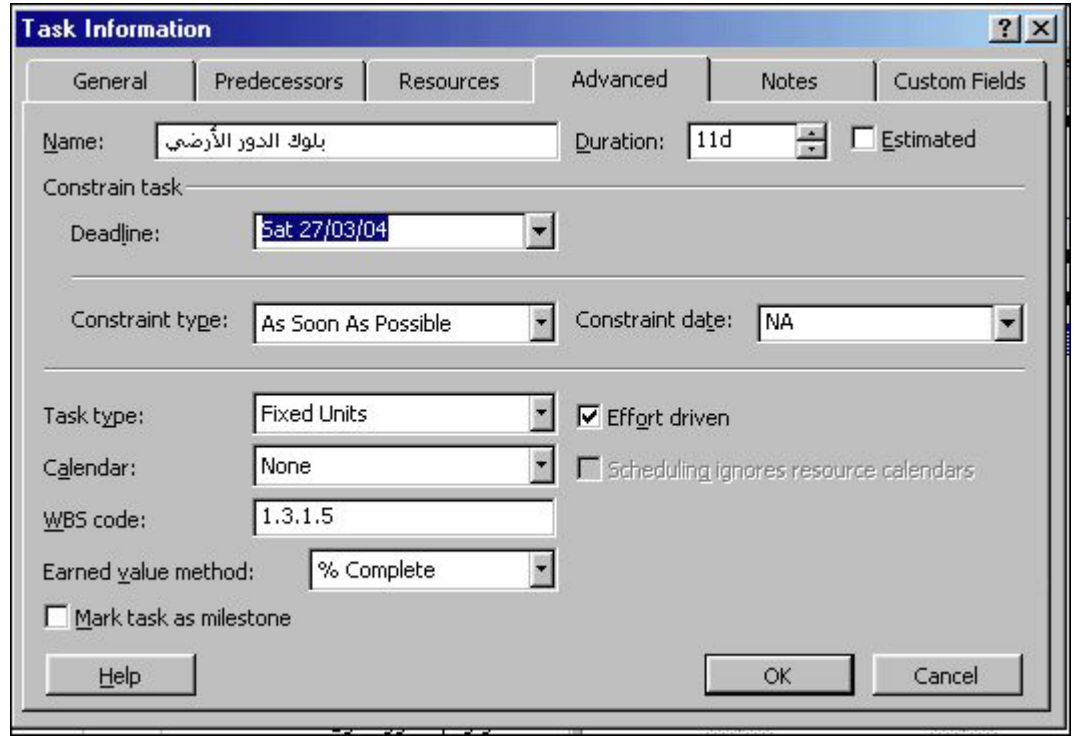

في هذه القائمة يتم إدخال معلومات إضافية عن العملية :

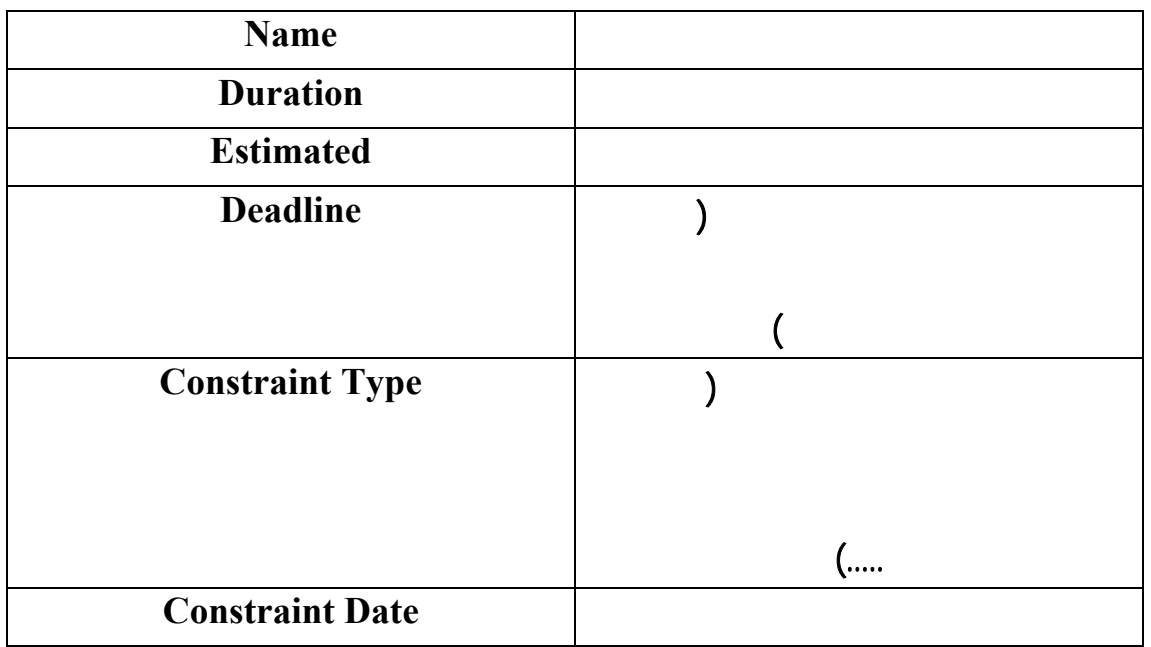

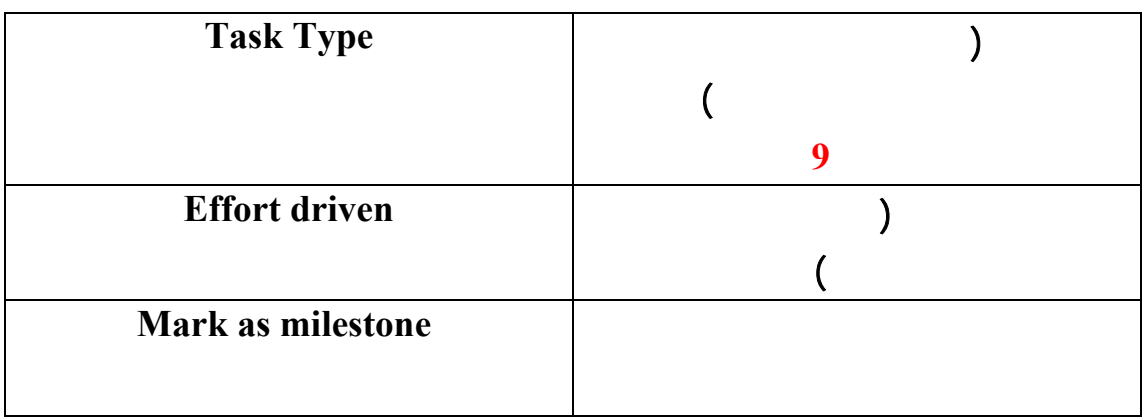

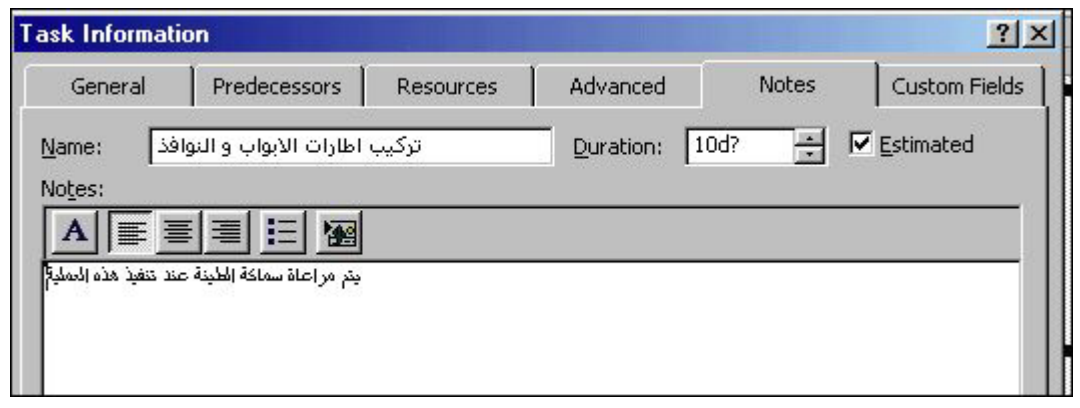

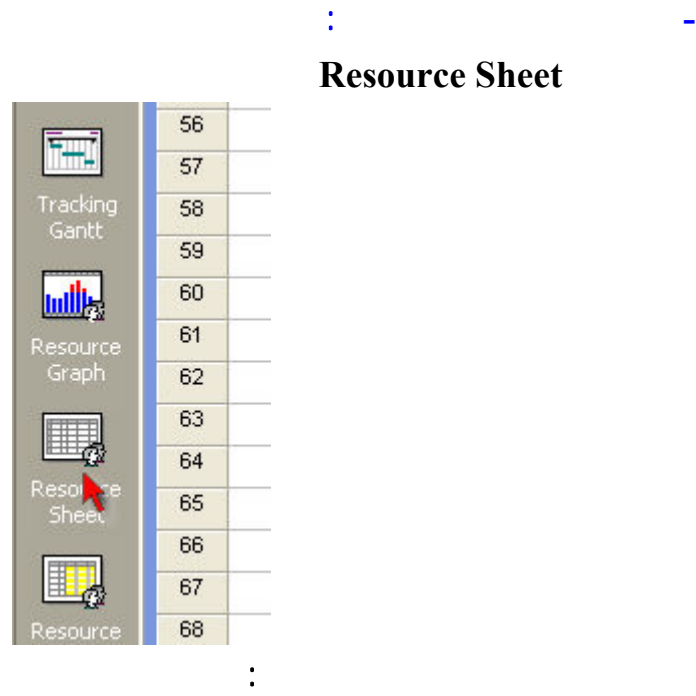

**Resource Sheet** 

لإدخال معلومات نصيه عن العملية .

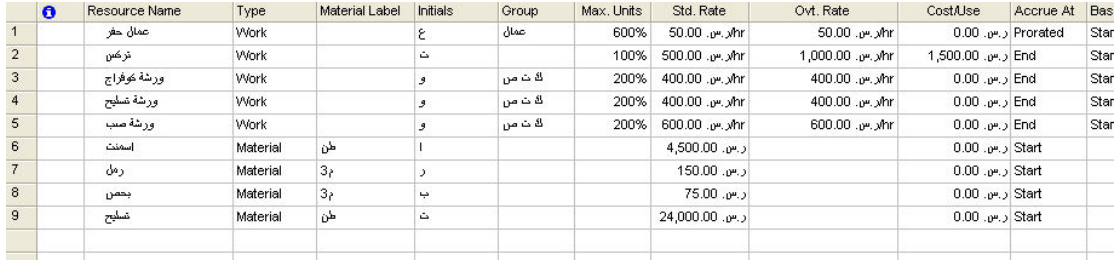

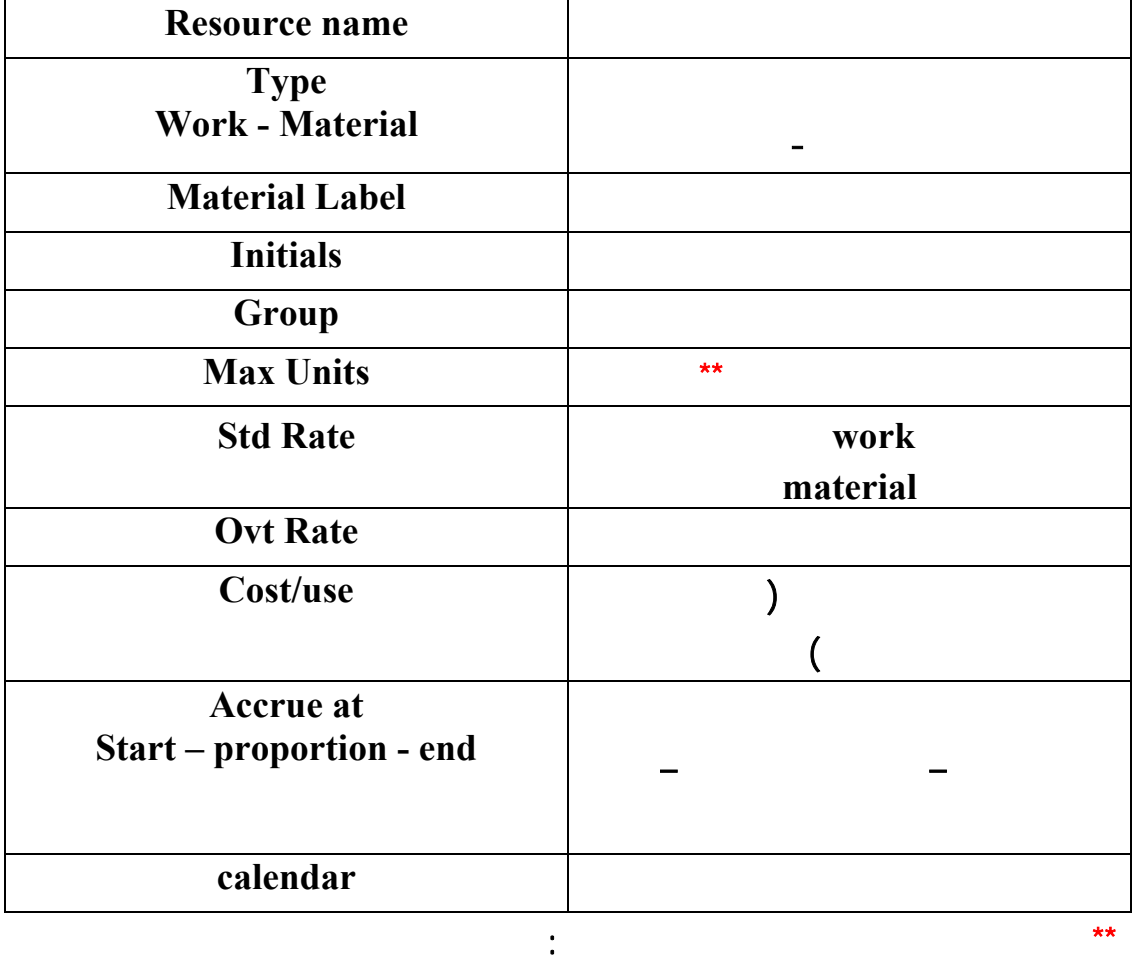

**Tools –option- schedule- Decimal**

والبيانات هي :

يمكن تغيير طريقة العرض من نسبة مئوية إلى وحدات : من القائمة

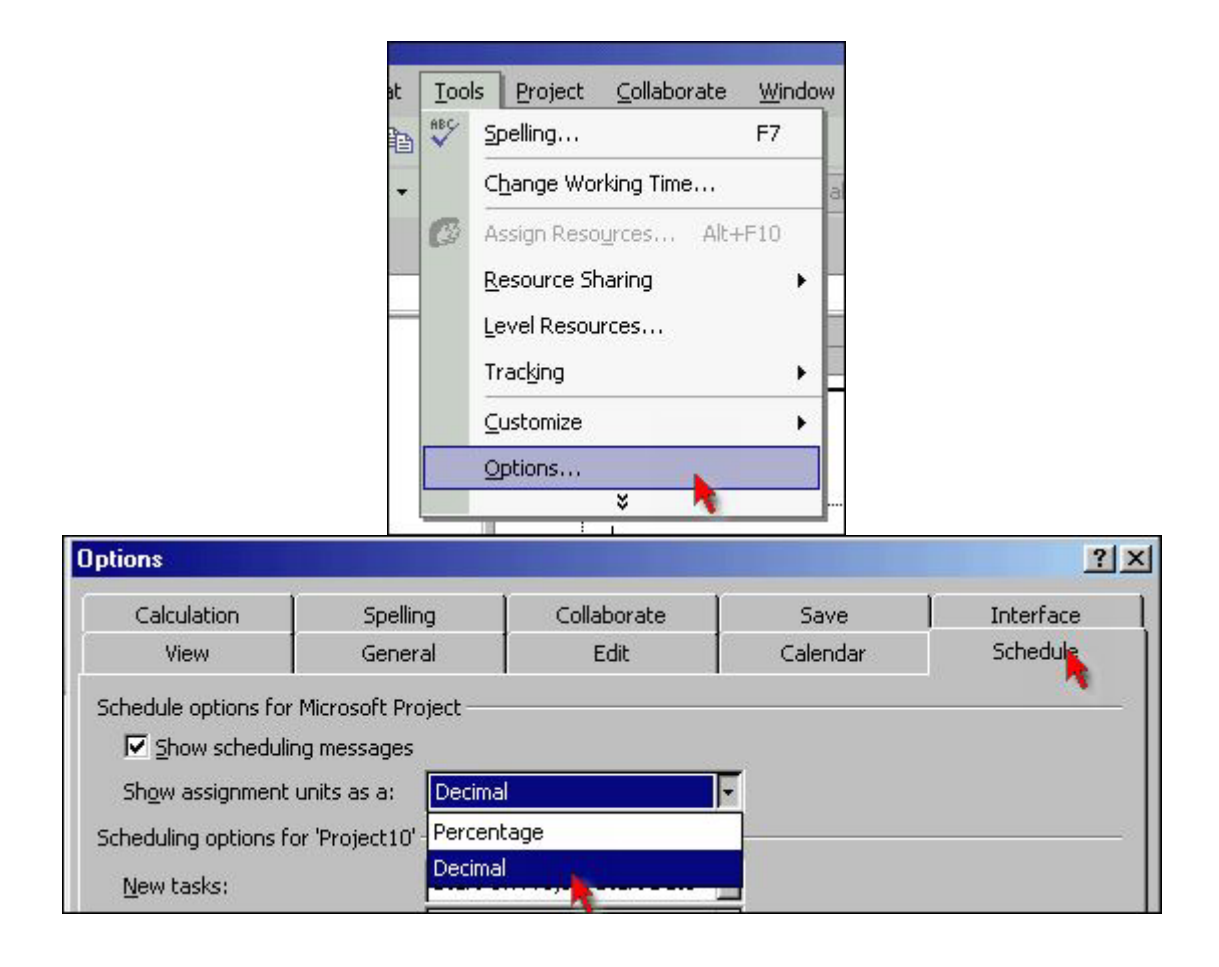

عند تحديد معلومات العملية في الخيارات المتقدمة **advanced** نجد من نوع العملية ثلاث

**-Fixed duration -Fixed Units -fixed Work** 

تكليف الموارد :

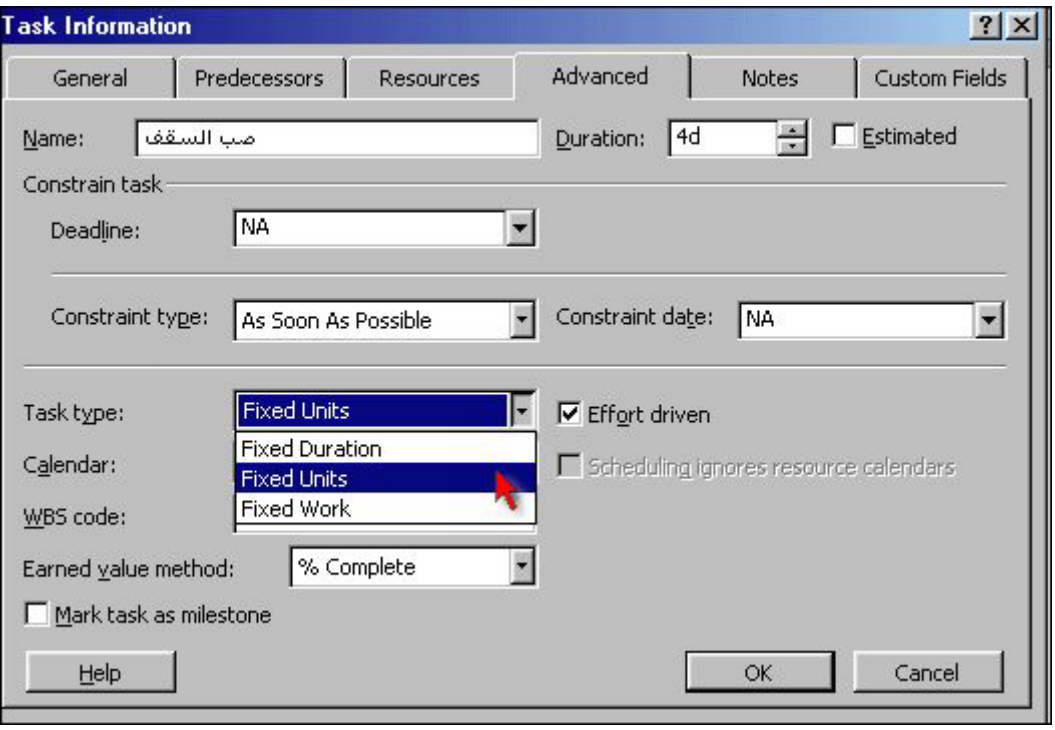

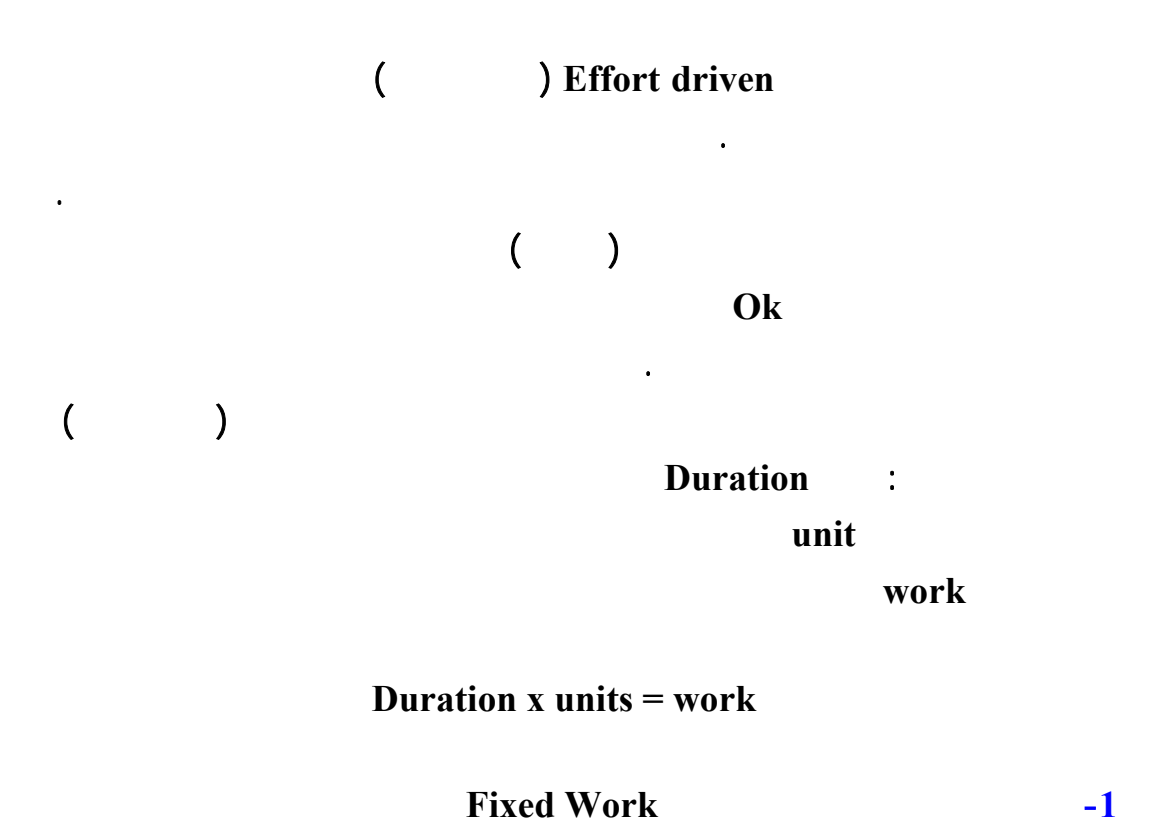

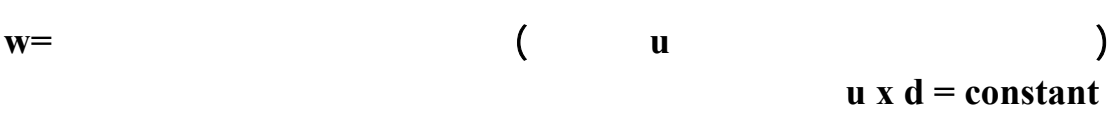

**2** - العمليات ذات الموارد الثابتة: العلاقة هي *cons t d w u* = = tan بعد التكليف الأولي فإن أي تغيير في حجم العمل يتبعه تغيير في المدة بعلاقة طردية (زيادة حجم العمل يؤدي إلى زيادة في المدة وبالعكس). يوجد خيار يمكن تفعيله هي **driven effort** وتعني مقادة بالجهد أي حجم عمل ثابت ويستخدم في حال رغبنا تعديل **U**) رغم أن الخيار الأصلي يشير إلى أنها ثابتة ولكن يمكن تغيير نسبة التكليف) فعنده يفيد هذا التفعيل لتحديد أي من التحويلين **W, d** يجب تغييره وعند هذا التفعيل فإن تعديل **u** يعدل **d**) زيادة **U** تتقص **d** وبالعكس مع كون حجم العمل **W** ثابت ). -**3** العمليات ذات المدة الثابتة : العلاقة هي : *cons t u <sup>w</sup> <sup>d</sup>* <sup>=</sup> <sup>=</sup> tan في هذا العمليات العلاقة تكون العلاقة طردية بين **d** و **W** كما ورد أيضاً في الحالة السابقة يمكن تفعيل **driven Effort** لتينن أن حجم العمل ثابت وذلك ليبين أن في حال رغبنا تعديل المدة فإن المتحول الذي سيتغير هي الوحدات **U** .

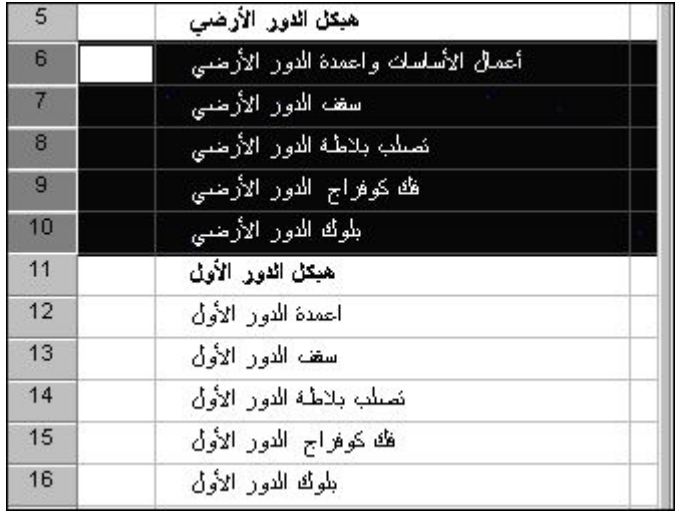

ثم يتم الضغط على زر **indent**

عرض العمليات المحققة لشروط معنية:

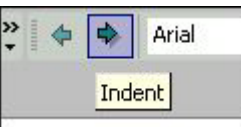

 $\overline{2}$  $\overline{3}$ 

 $\overline{4}$ 

-**1** عرض العملية في القسم البياني بشكل سريع بعد تحديد العملية في القسم التحليلي نضع **Go to selected** اَعمال**ؔ تجهيز الموقع**<br>اَعمال الحفريات<br>اخمال الهيكل ⊡  $\mathfrak{r}$ 

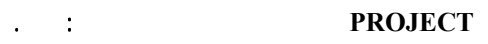

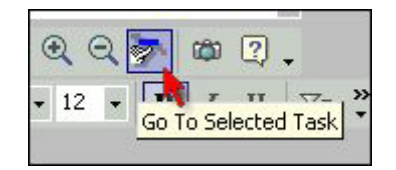

# -**2** استخدام **filter Auto**تظهر اسهم في أعلى الحقول في القسم التحليلي تمكننا من اختيار

# شرط وفق بيانات كل عامود تتم إعادة الضغط على **filter auto** لإزالة هذا الفلتر.

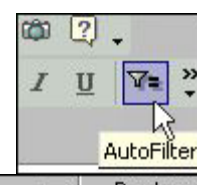

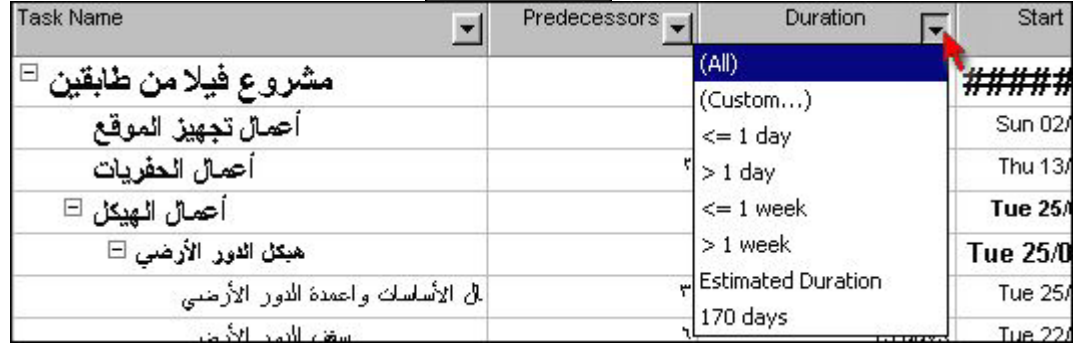

-**3** استخدام **filter** هذا الخيار يمكن عرض عمليات تحقق شروط مخزنة مسبقاً في البرنامج مثل

الزمن التقديري**...**

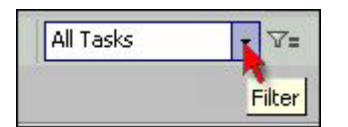

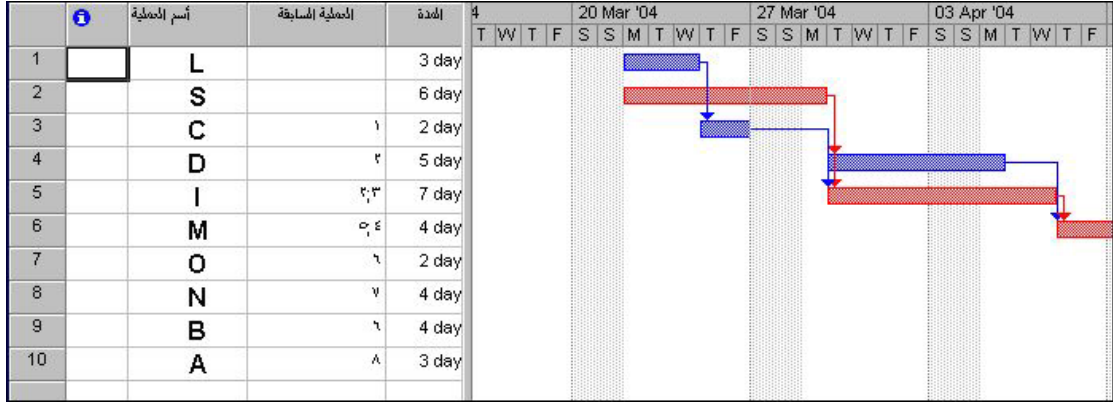

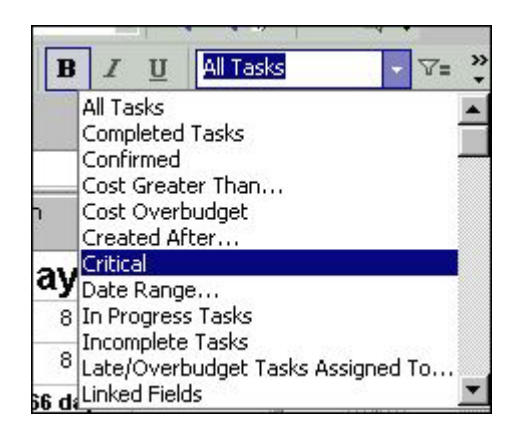

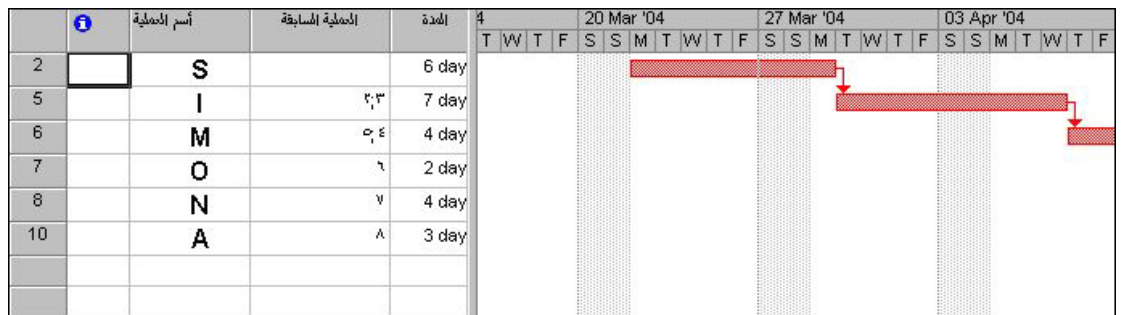

# -**4** تجميع العمليات محققة لشروط معينة.نستخدم **by Group** يوجد مجموعة من الخيارات

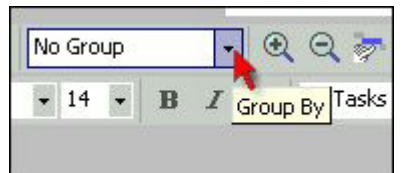

دليل مبسط لبرنامج **PROJECT** إعداد : د. عبدالسلام زيدان

الأهمية**...**..

مثلاً للعمليات الحرجة :

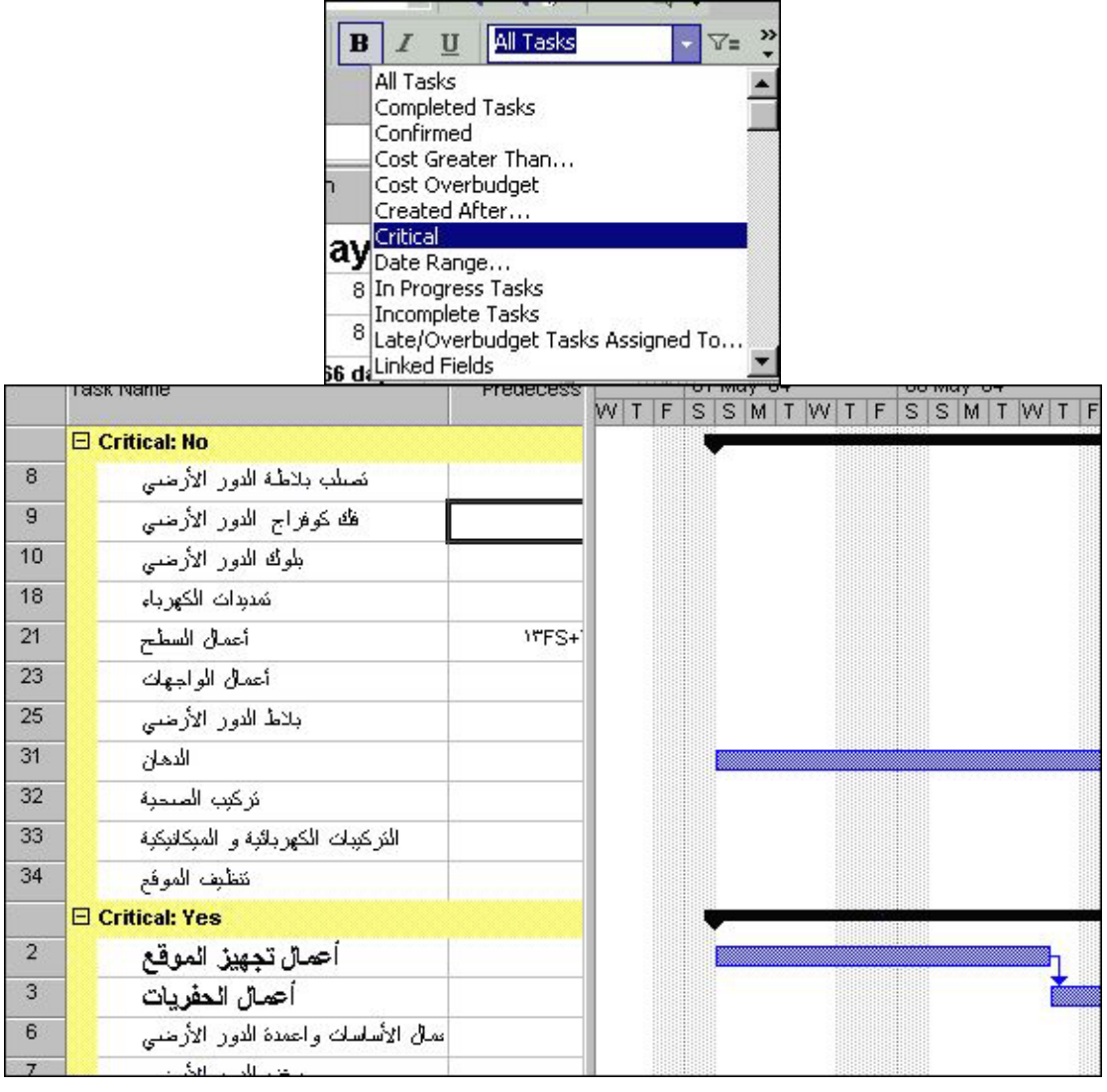

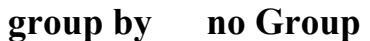

في حال لم تكن هذه القائمة ظاهرة على يسار المشروع ، يمكن إظهارها كالتالي :

بعض العروض المتوفرة في قائمة العرض الجانبية :

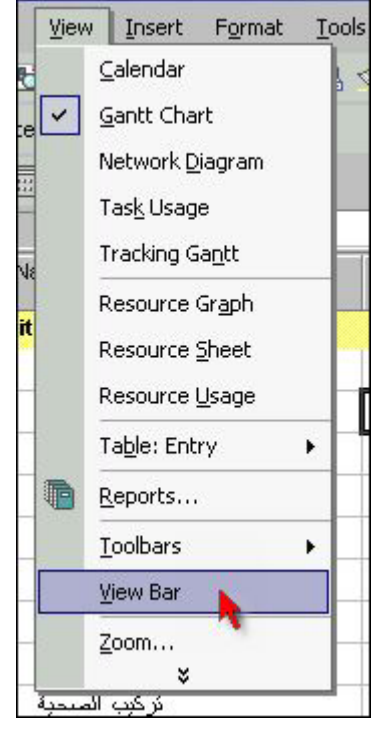

-**1** العرض **calendar** يعرض المفكرة اليومية مع الأعمال المخطط تنفيذها

| Wednesday | Thursday                        | Friday |
|-----------|---------------------------------|--------|
| 28        | 29                              | 30     |
| 05        | 06<br>days أعمال تجهيز الموقع ٨ | 07     |
|           |                                 |        |
|           | sk splaal days                  |        |
| 12        | 13                              | 14     |

network Diagram -2

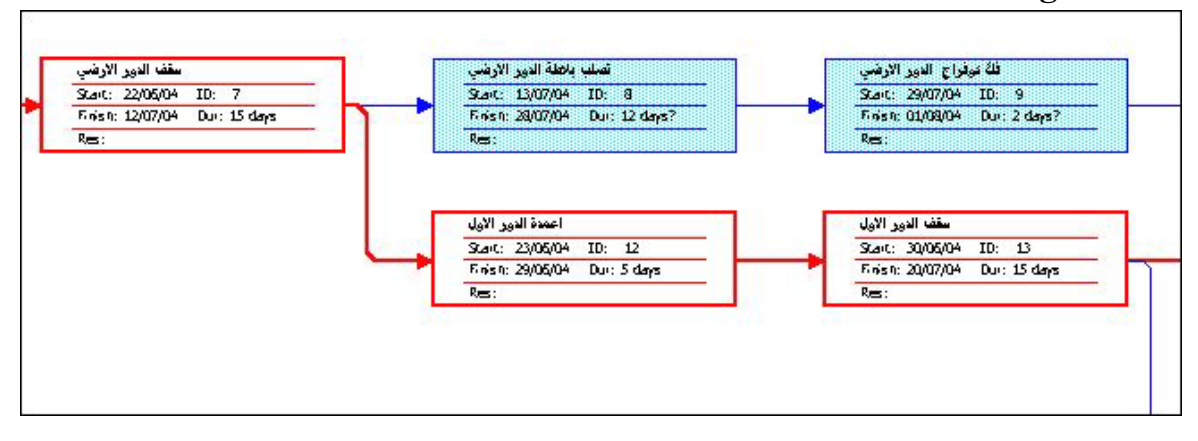

#### يمكن تكبير أو تصغير العرض من **zoom**

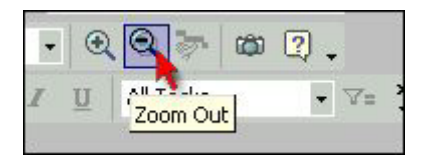

# - تغيير موضع العملية لسهولة العرض ضغط الزر اليميني في القسم البياني ثم اختيار **layout**

## ثم تفعيل خيار **manual Allow** عندما يمكن سحب العملية إلى موضع آخر

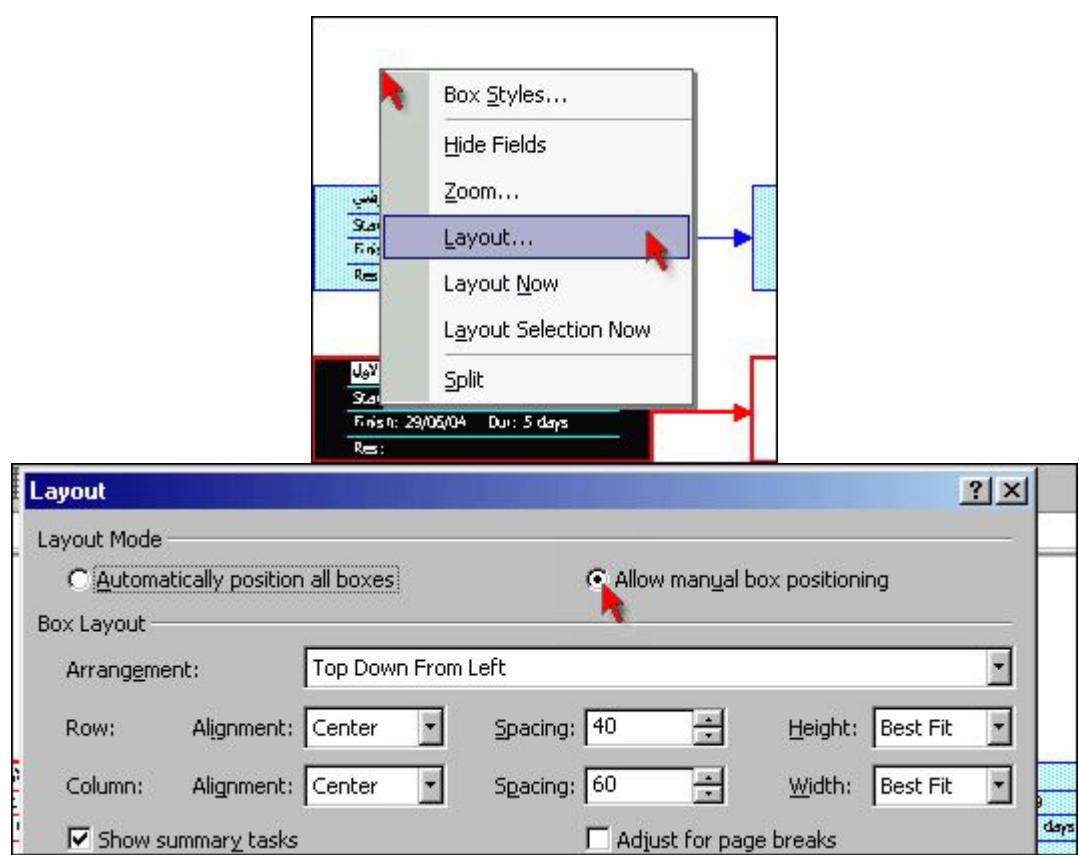

 $\mathsf{x}$ 

# $\overline{1}$

## **Resource Sheet -3**

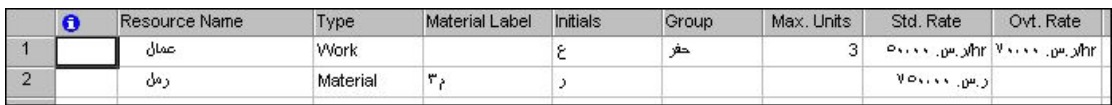

#### Task usage -4

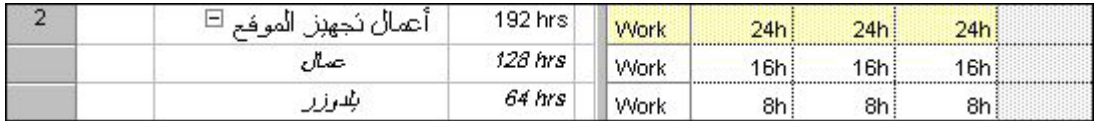

## **resource Graph - 5**

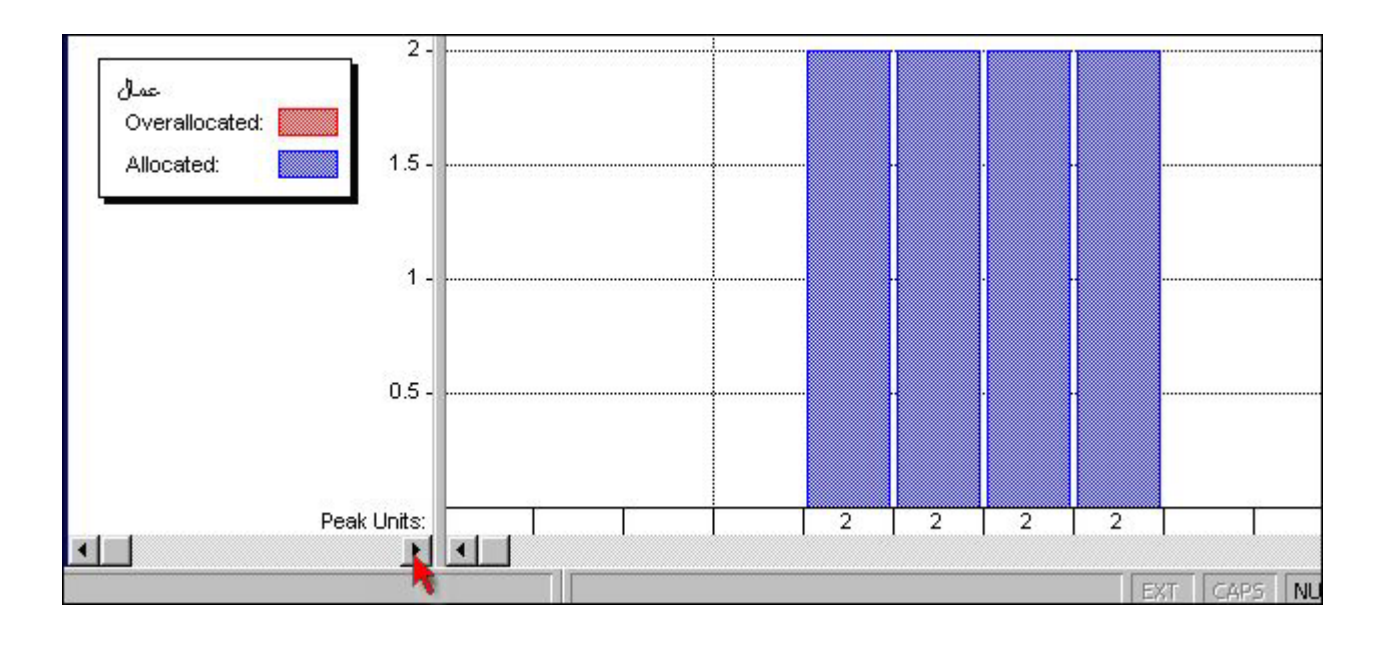

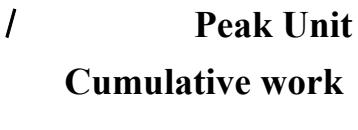

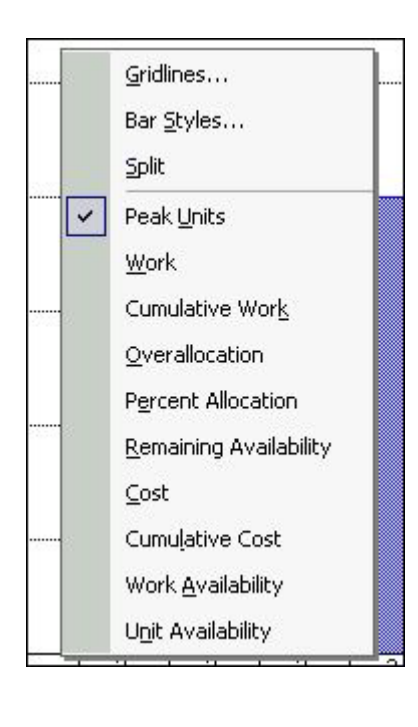

 **Cost** مخطط الكلفة /واحدة الزمن

#### **Cumulative cost**

## **resource** usage -6 تستخدم هذا المورد **34** كما يتم عرض العمليات التي لاستخدم موارد

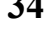

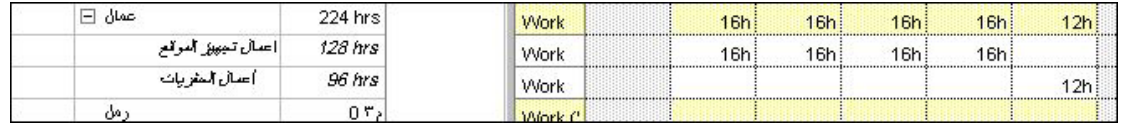

## tracking Gantt -7

جدول معلومات العملية .

## **Tools tracking baseline save** ثم التأكيد في النافذة التالية **ok**

اللاحقة في مرحلة التنفيذ كما يلي:

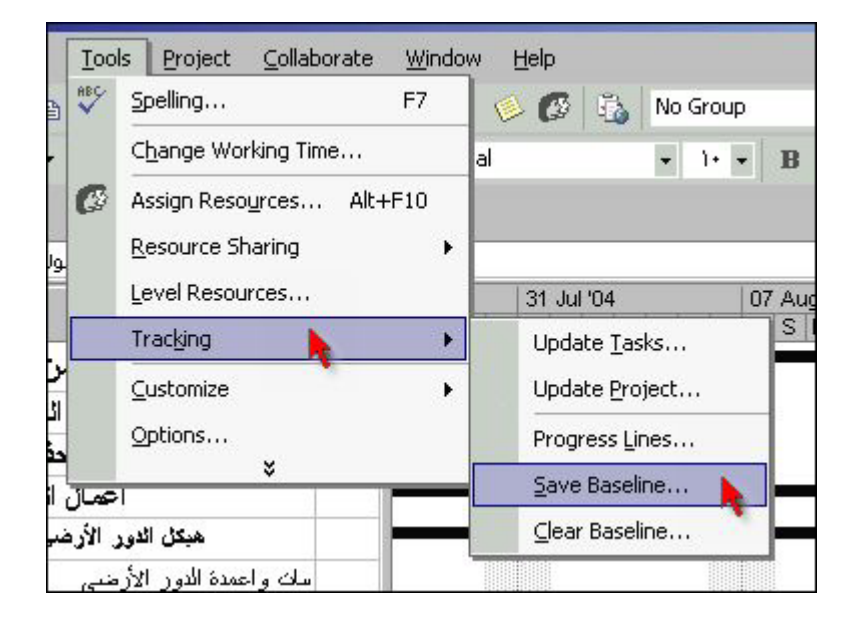

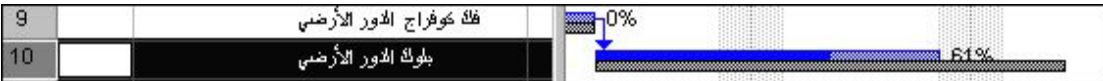

الأعظمي المتوفر باللون الأحمر و عندها يجب إطلاق عملية تسوية الموارد ، راجع الصفحة .**30**

 $($ 

 **8** - عروض إضافية يوجد عروض أخرى

في خانة **Views More** في أسفل شريط العرض يظهر لنا عروض أخرى منها .

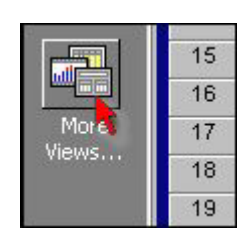

## **Description Diagram**

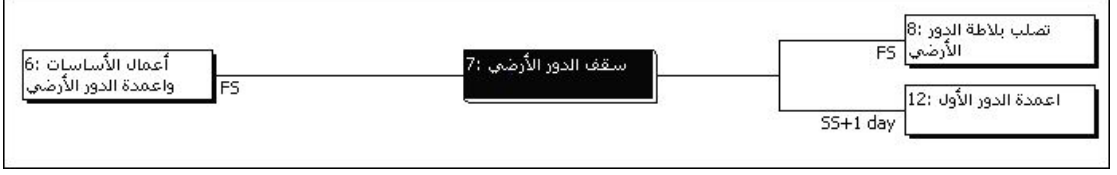

## **From Details Task** تعليمات تفصيلية عن العملية .

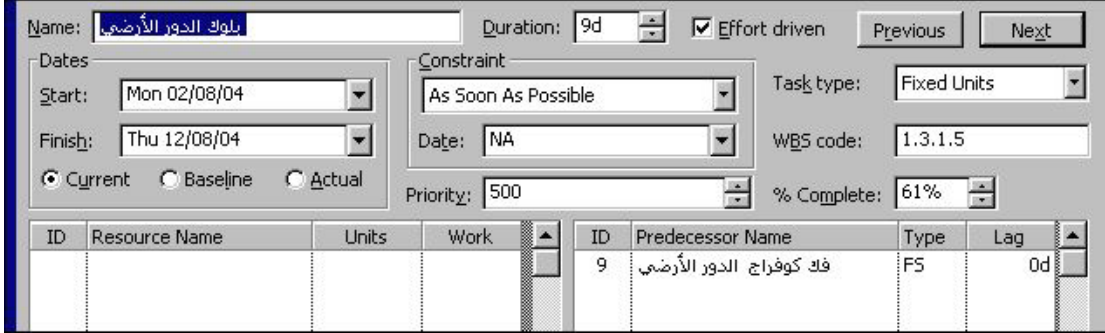

## **Detail Gantt**

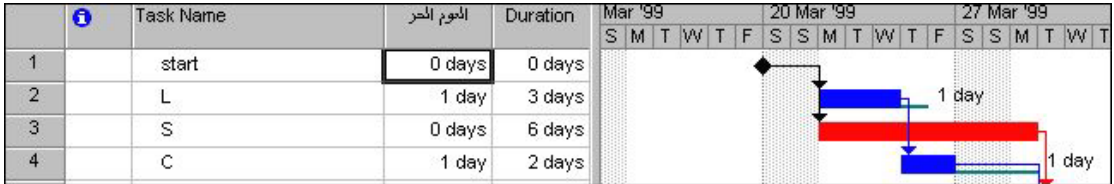

#### مخطط **Gantt** مرفقاً للمقارنة

#### **More** views usage ull More Views Ready

# new combination view والأسفل ثم نطبق الاختيار **apply**

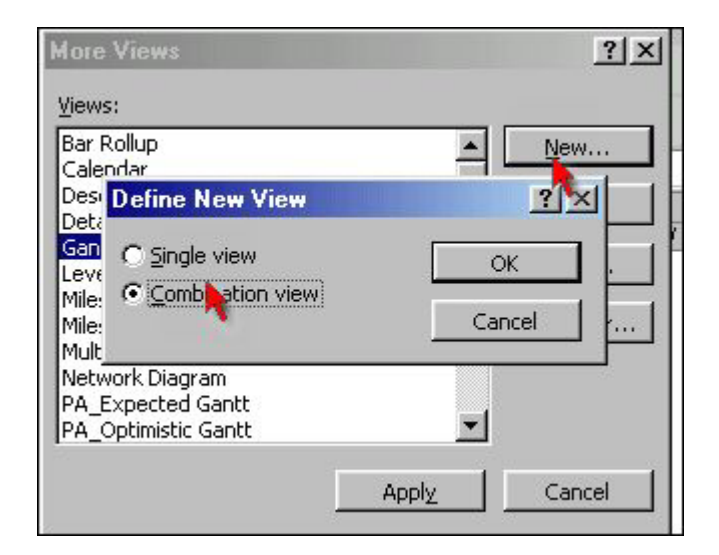

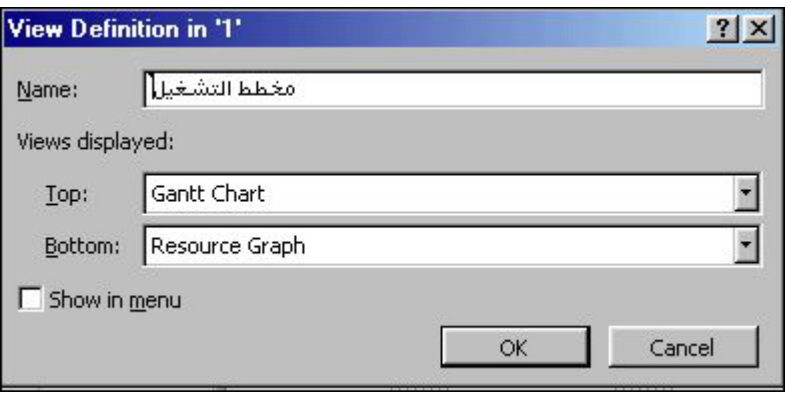

-**1** يجب عدم تحديد عملية معينة بالضغط عليها بالماوس إذا أردنا مخططات توريد كلية عند

ملاحظة :

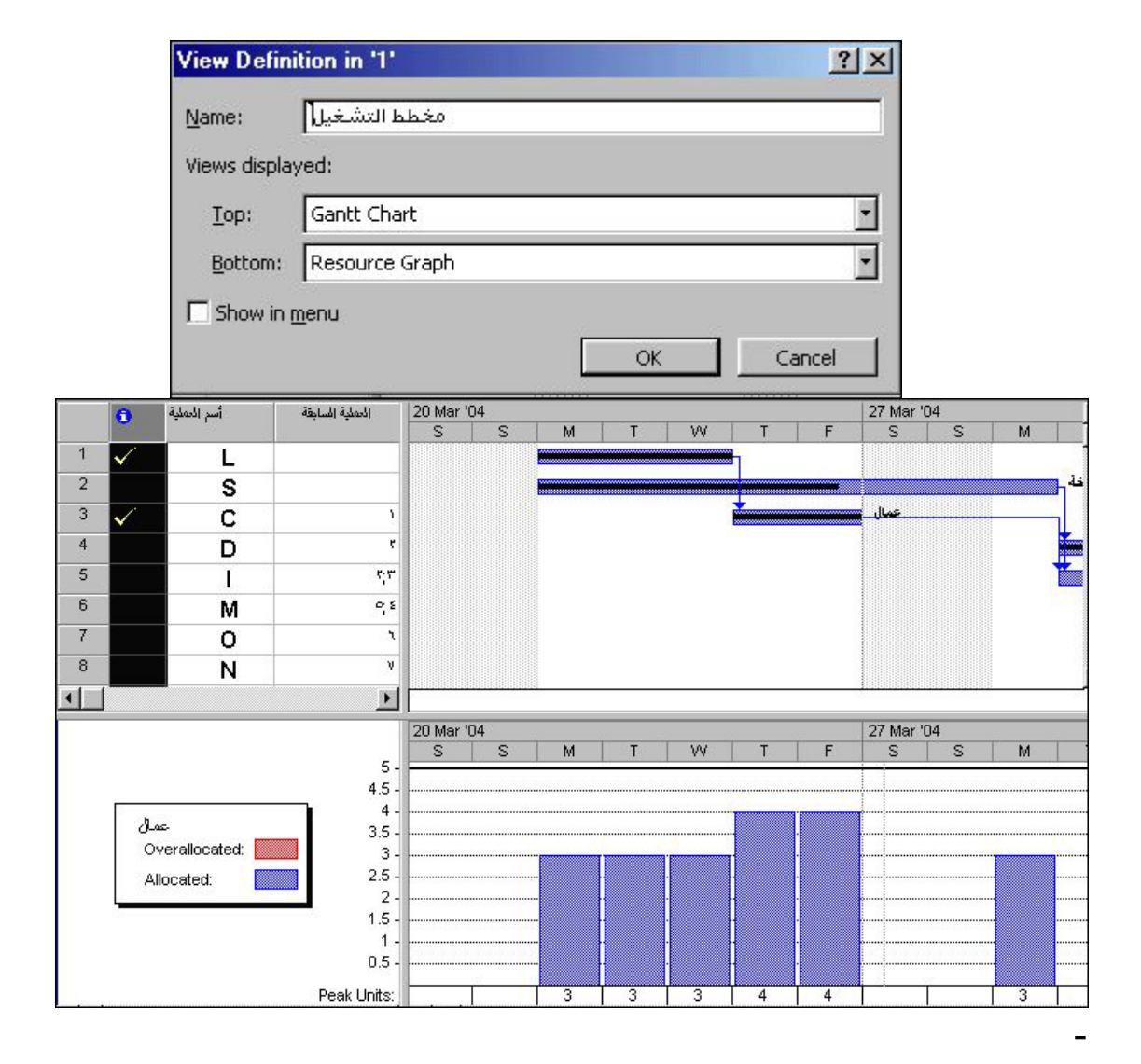

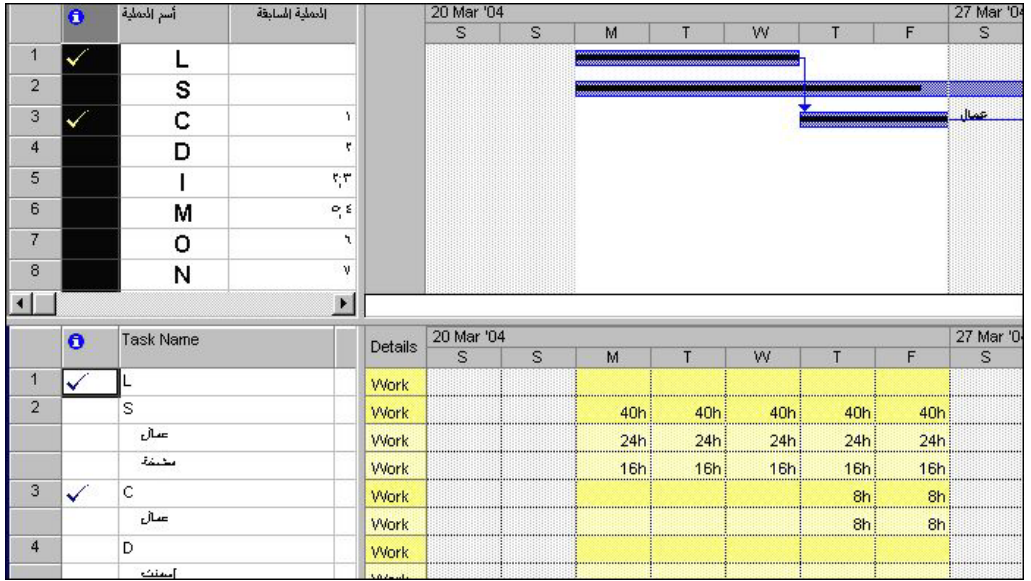

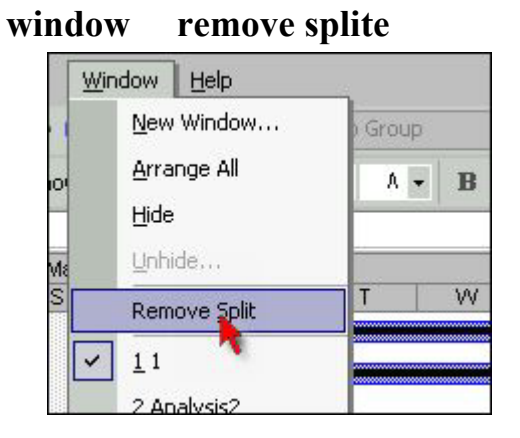

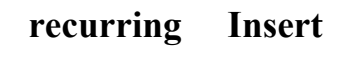

Recurring Task...

B

**DESP** 

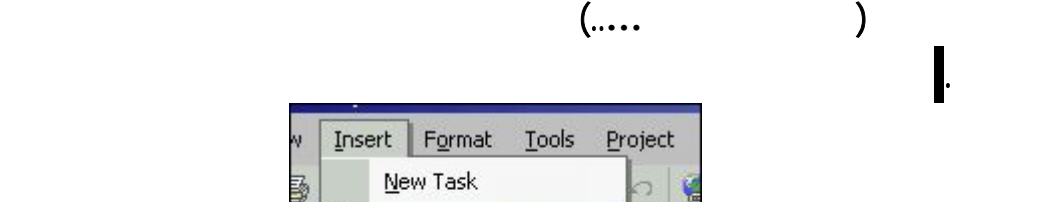

I +

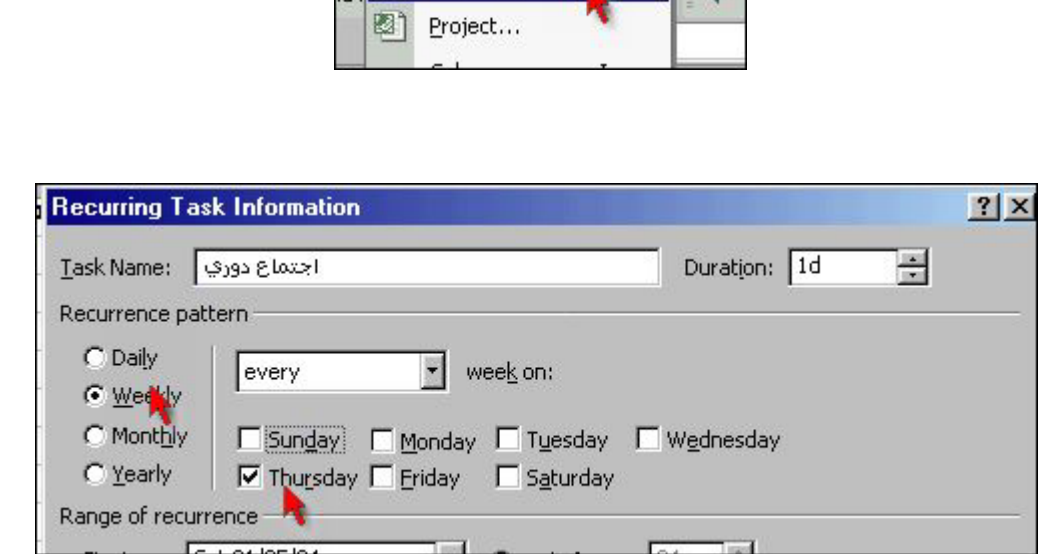

#### **-** تحسين عرض **Gantt**:

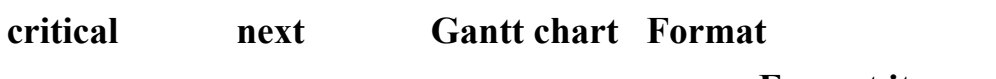

دليل مبسط لبرنامج **PROJECT** إعداد : د. عبدالسلام زيدان

**Format it path** 

الخميس .

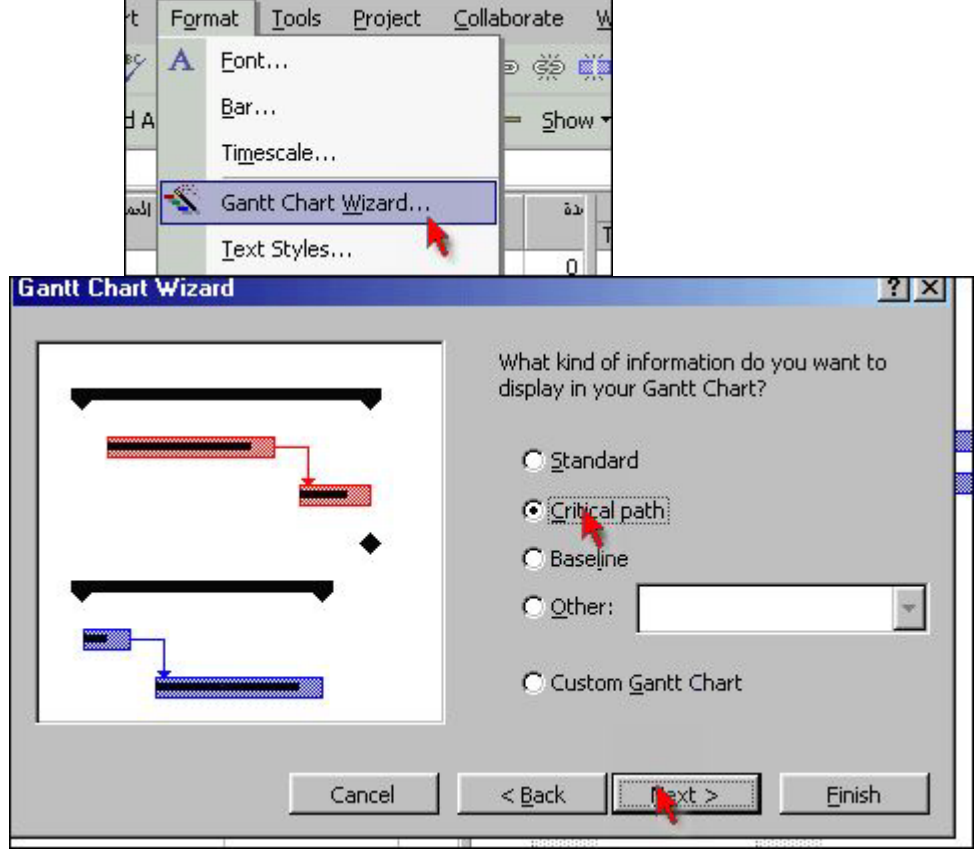

- لتغير شكل العرض وألوان من **format style bar** ثم يتم تعديل الألوان وبعض

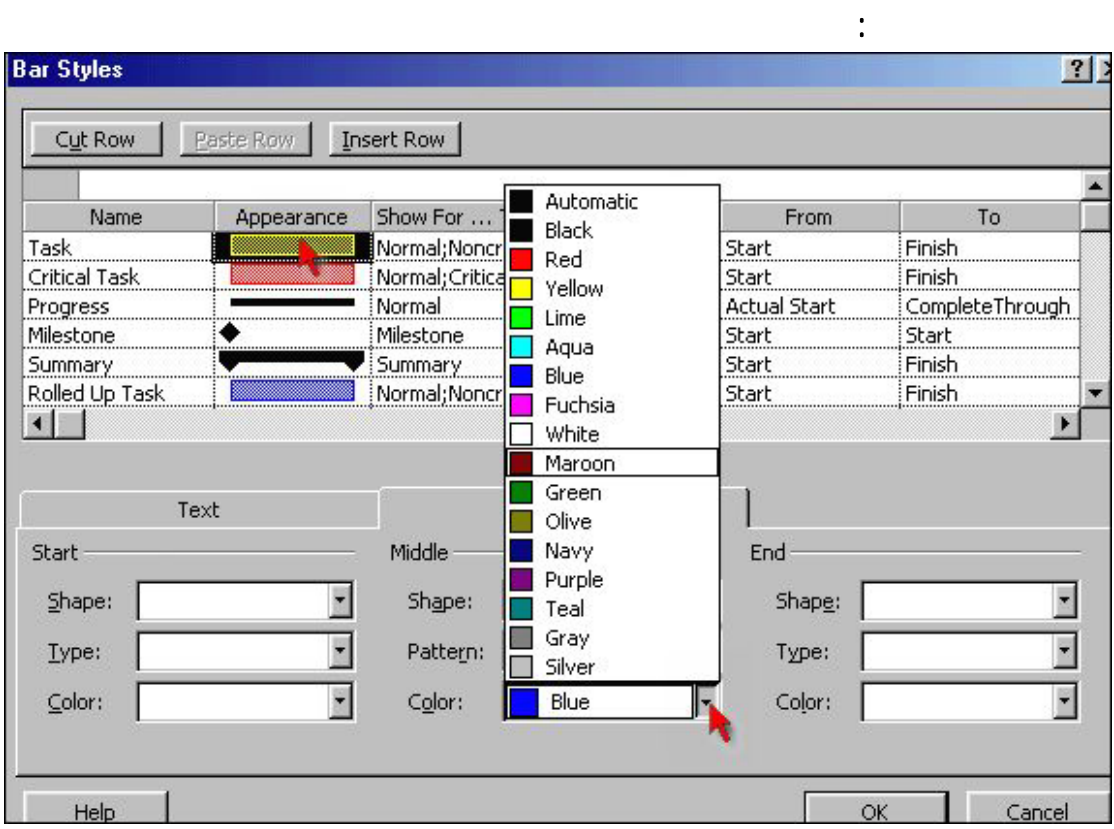

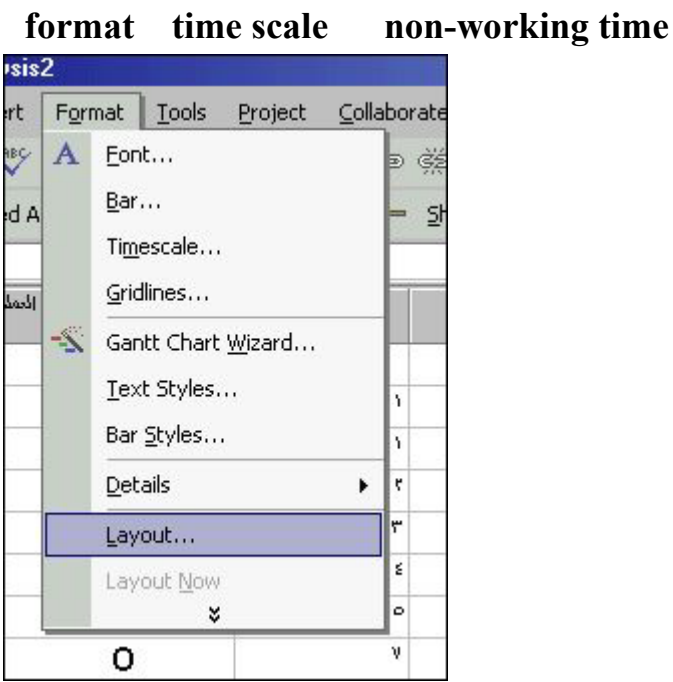

# format layout

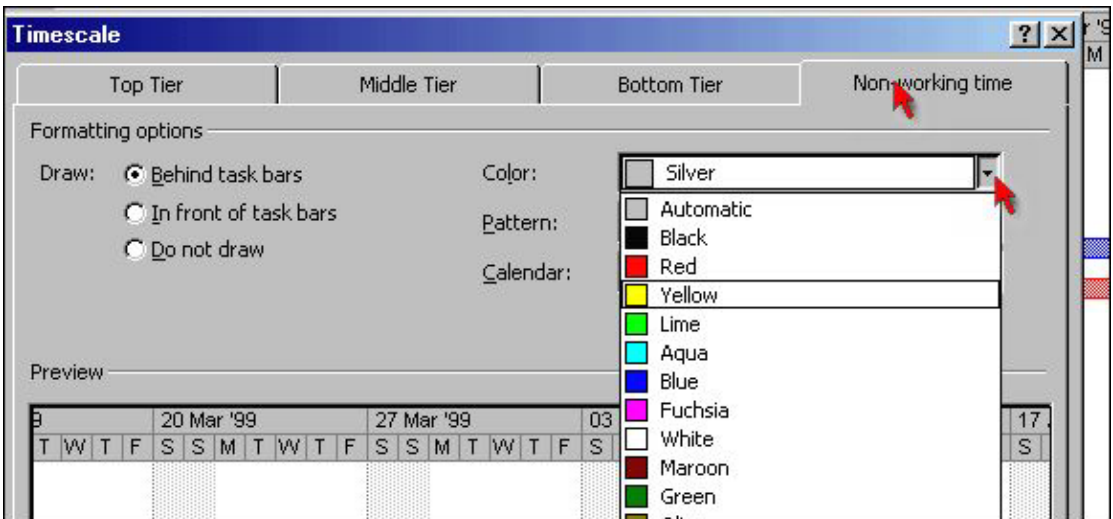

tracking Gantt

متابعة التنفيذ :

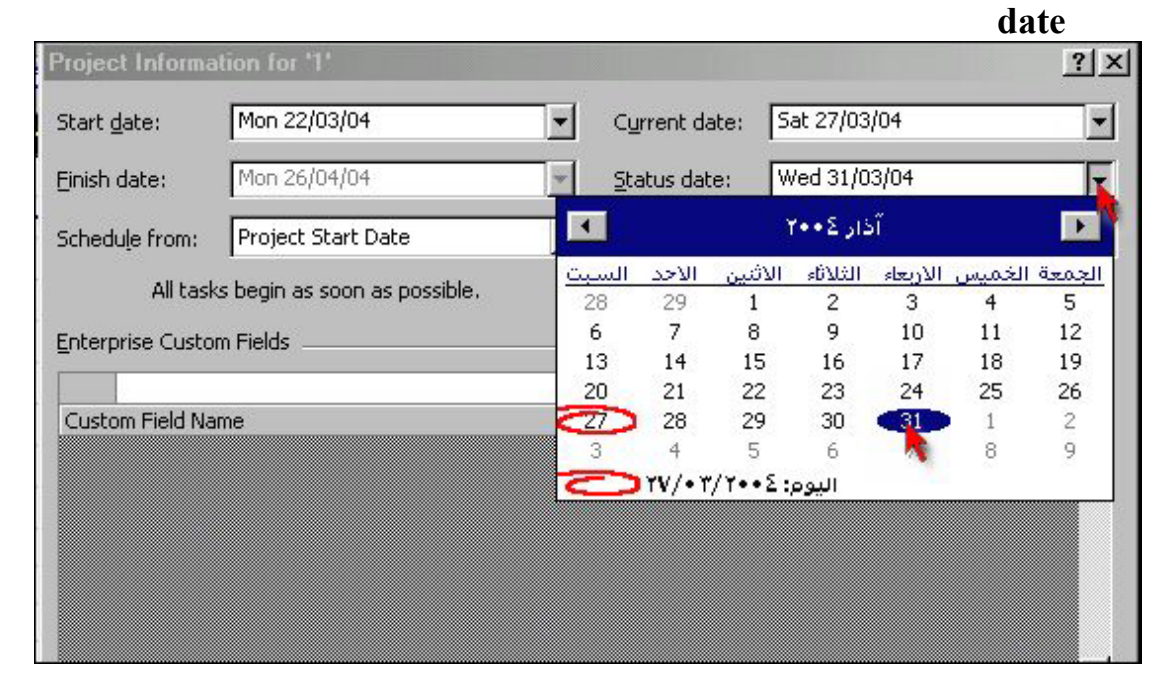

## ثم يضغط على الزر اليمين في القسم البياني ونختار **lines progress** ثم يتم تفعيل **always**

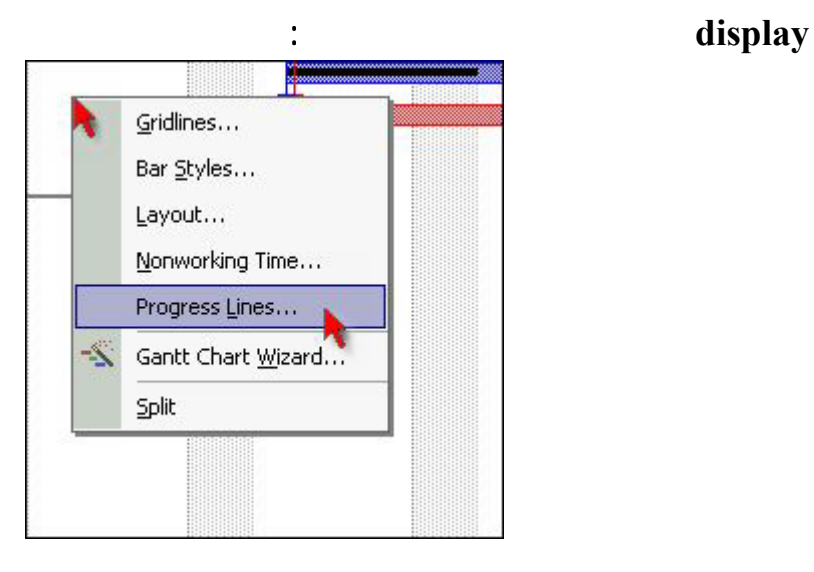

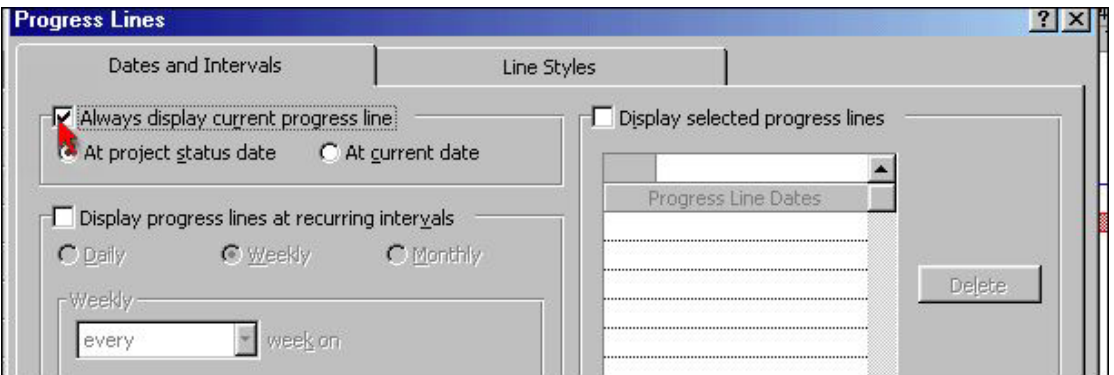

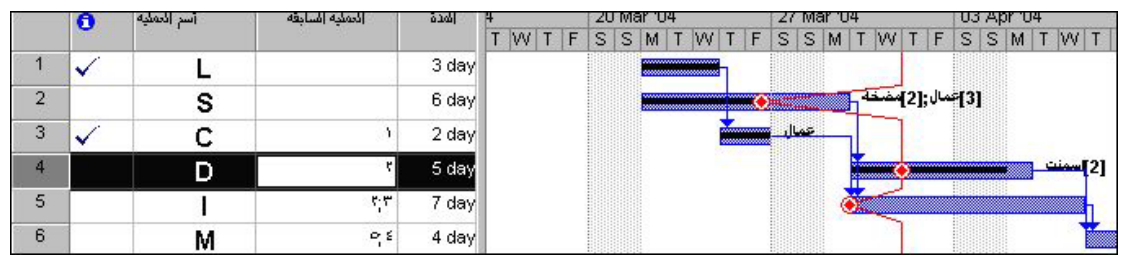

لإزالة الخط يتم إعادة الخطوات السابقة وإلغاء هذا التفعيل **display always**

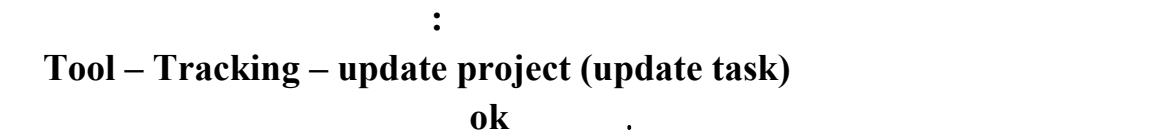

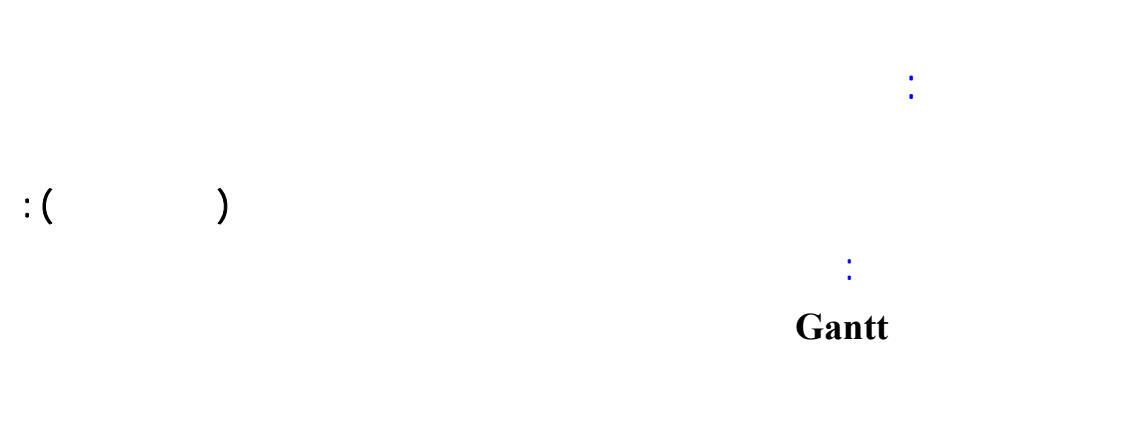

insert Column

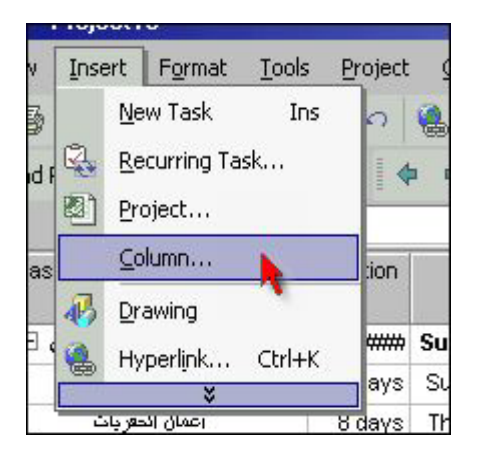

ثم يتم اختيار العمود المراد إدخاله من الأعمدة العملية التي تستخدم لتحليل العمليات :

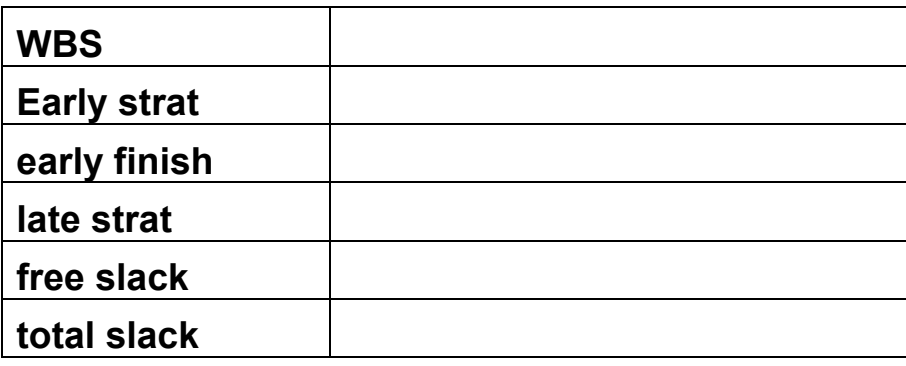

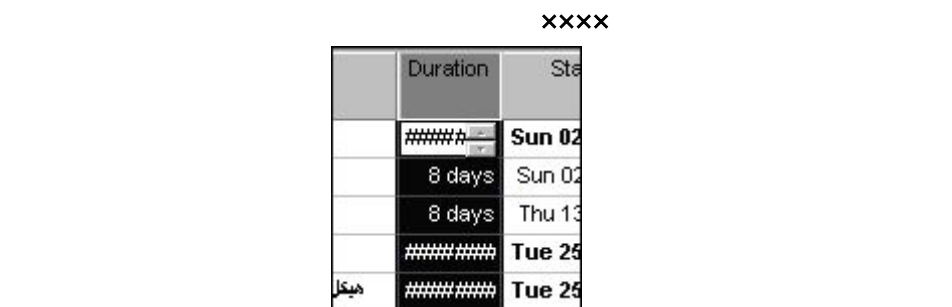

التحليل يجب اختيار **date Status** وأن تكون حفظنا خطة أساسية **line base** كما سبق شرحه

**view table more table Earned** value

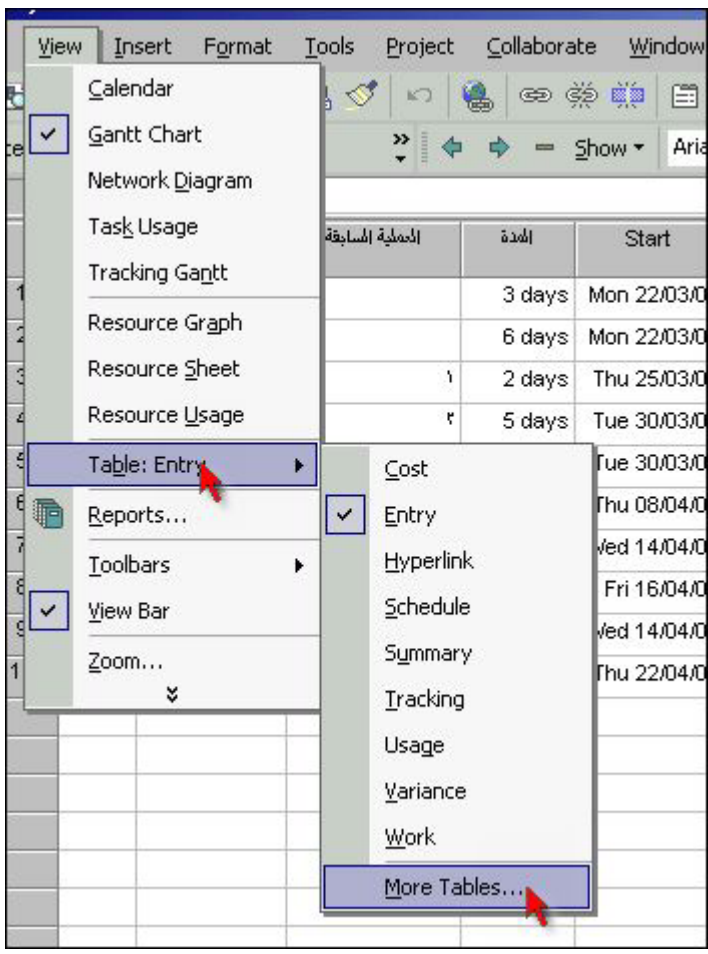

#### **Earned value cost indicator**

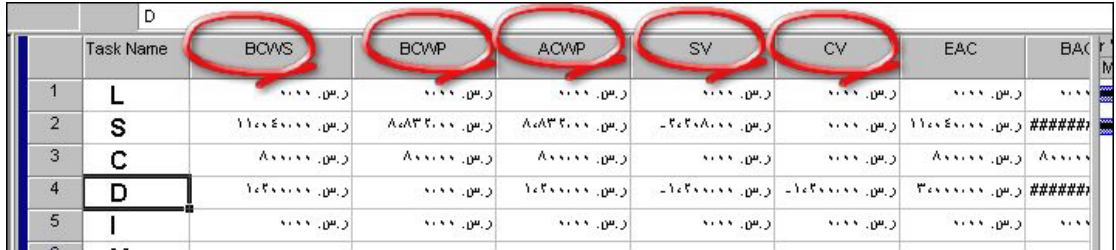

#### الجدولة مؤشرات **Earned value schedule indicator**

## **View table entry**

- view table schedule
- في حال اخترنا **schedule table view** نحصل على تحليل الكلفة.

وبمكن تجريب الأنواع الأخرى المتوفرة.

# تحليل **PERT**

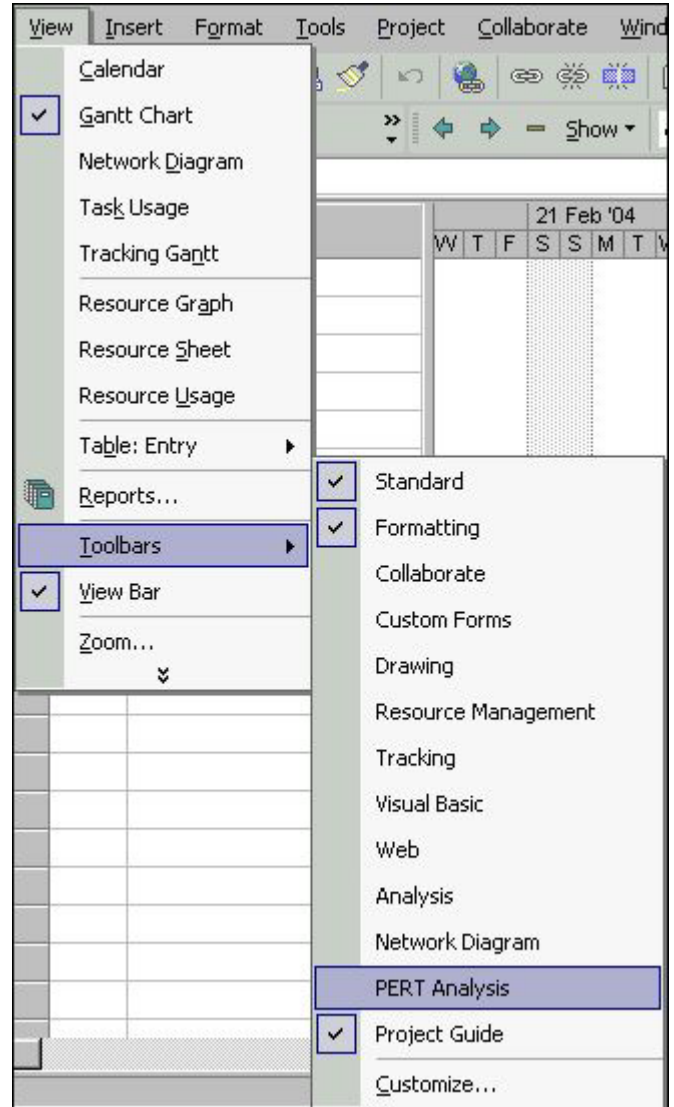

# **View - Toolbars - Pert Analysis**

متشائمة **Pessimistic** متفائل **optimistic** Expected

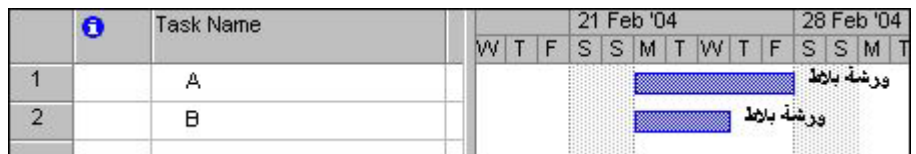

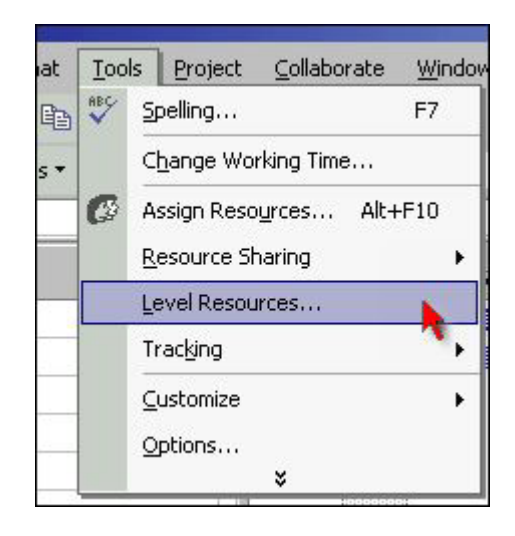

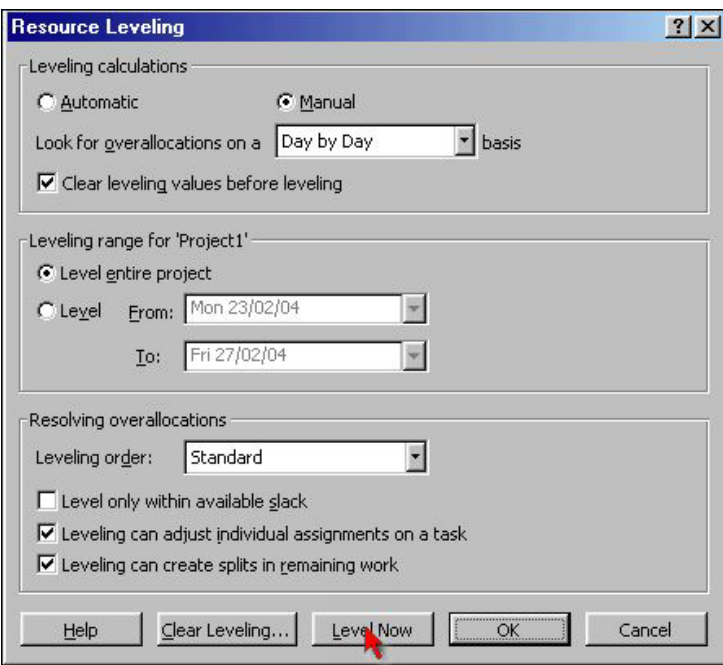

إطلاق عملية التسوية .

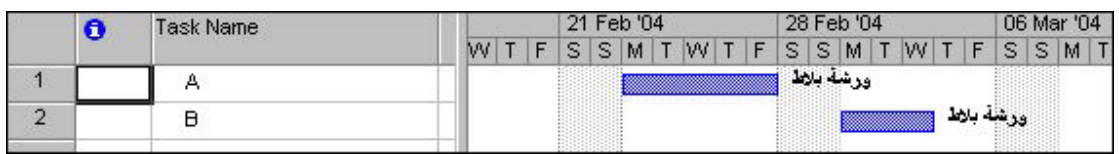

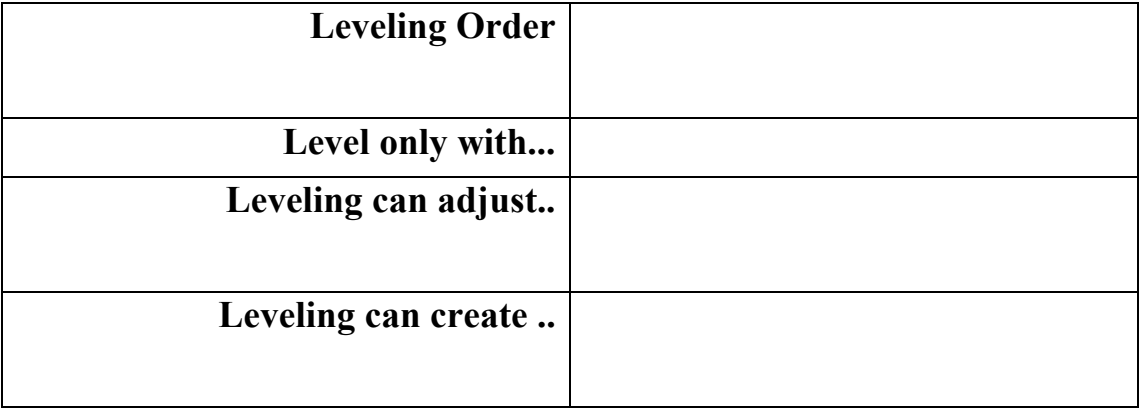

من **report** من **view**

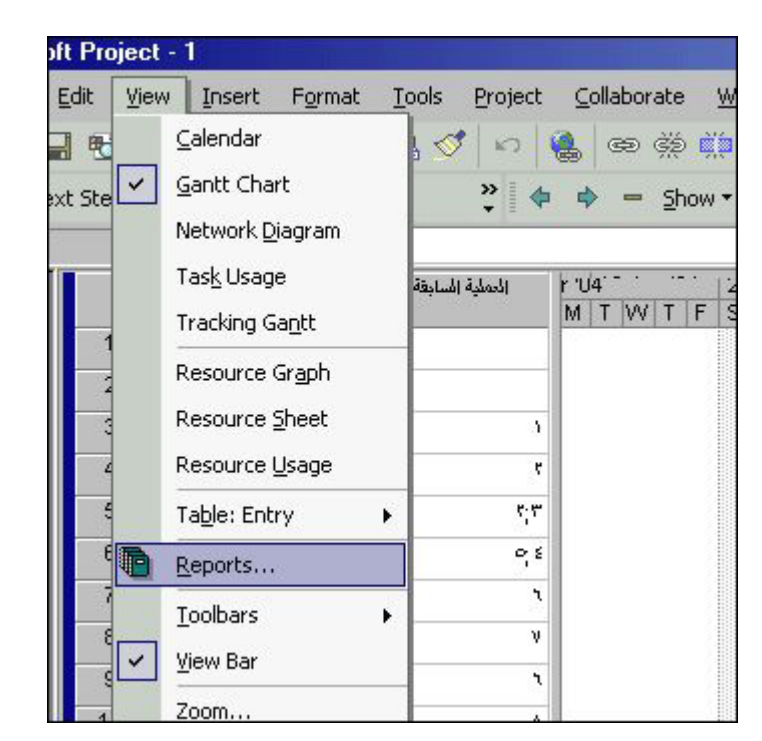

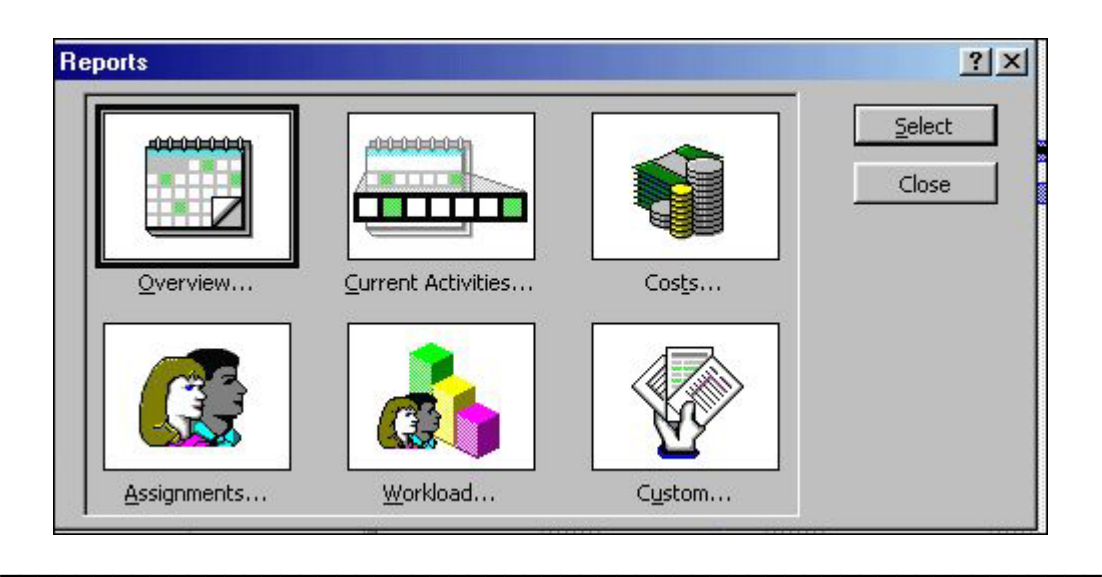

**\_\_\_\_\_\_\_\_\_\_\_\_\_\_\_\_\_\_\_\_\_\_\_\_**

#### **www.drzidan.com zidan@drzidan.com**